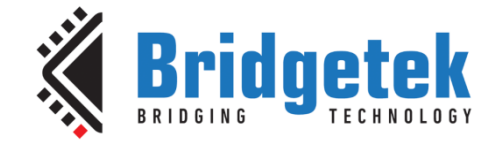

## **Application Note**

# **BRT\_AN\_031**

# **FT90x UART to USB BOMs Memory Bridge**

**Version 1.0**

**Issue Date: 2019-06-14**

This Application Note demonstrates an FT90x device bridging its UART interface to a USB BOMs Memory device like a flash stick. The flash stick can be controlled via the UART interface through a series of commands.

Use of Bridgetek devices in life support and/or safety applications is entirely at the user's risk, and the user agrees to defend, indemnify and hold Bridgetek harmless from any and all damages, claims, suits or expense resulting from such use.

> **Bridgetek Pte Ltd (BRTChip)** 178 Paya Lebar Road, #07-03, Singapore 409030 Tel: +65 6547 4827 Fax: +65 6841 6071 Web Site: [http://www.brtchip.com](http://www.brtchip.com/) Copyright © Bridgetek Pte Ltd

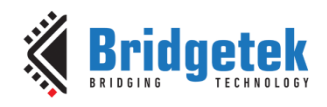

Document No.: BRT\_000223

#### Clearance No.: BRT#139

## **Table of Contents**

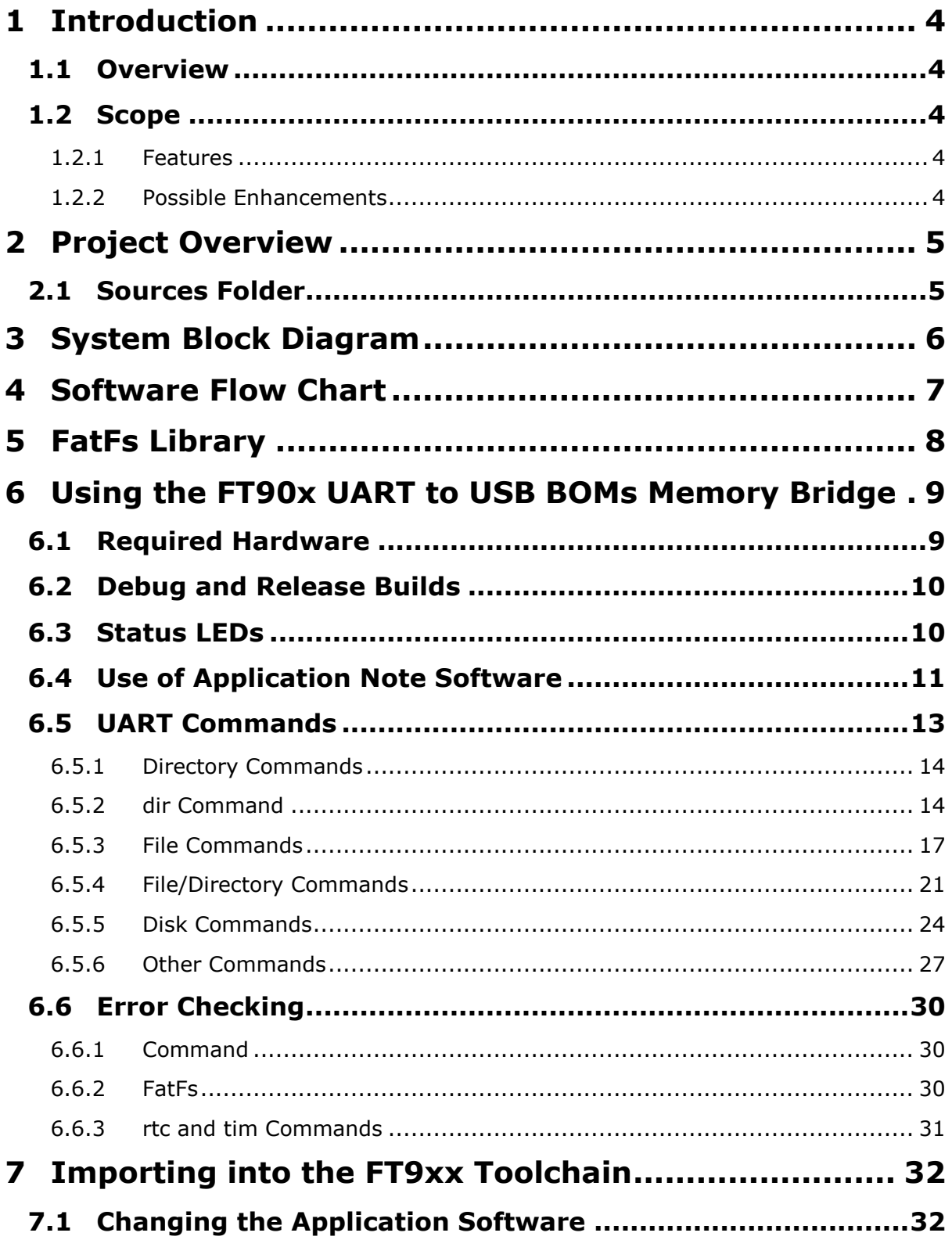

 $\overline{2}$ 

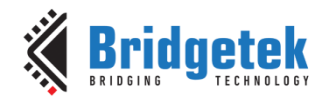

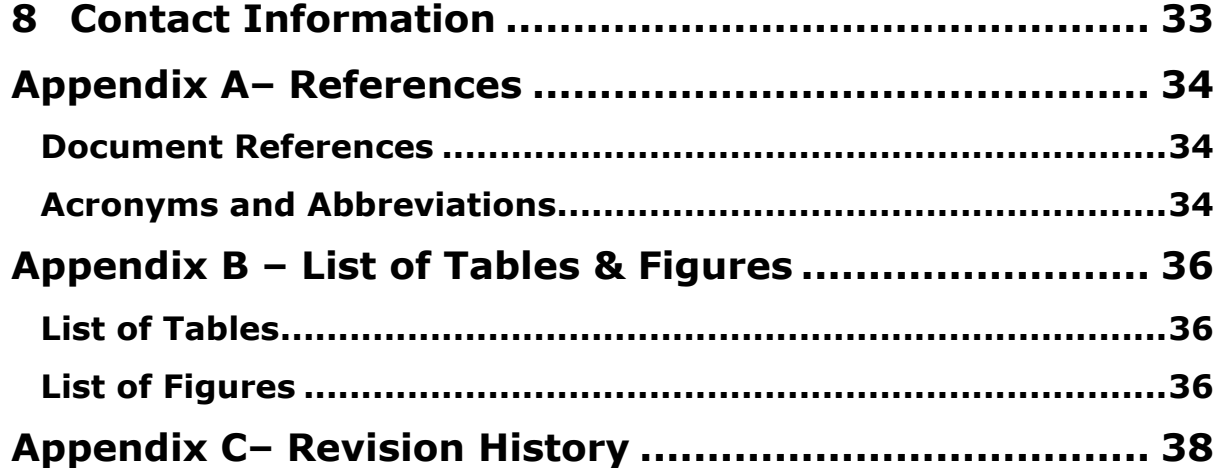

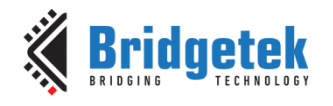

### <span id="page-3-0"></span>**1 Introduction**

This Application Note demonstrates an FT90x device bridging its UART interface to a USB BOMs Memory device like a flash stick. The flash stick can be controlled via the UART interface through a series of commands.

### <span id="page-3-1"></span>**1.1 Overview**

This document describes the design and implementation of the FT90x UART to USB BOMs Memory Bridge code. This code allows a user to:

- Control a flash stick connected to the USB Host port via UART0.
- Use various file, directory and other commands to create, edit and read to the flash stick.
- Enable a USB DFU interface to allow for firmware upgrade over the USB peripheral interface.

This document is intended to demonstrate the capabilities of the FT9xx family of microcontrollers by hosting a flash stick and bridging it to the UART interface.

Third-party open source code is used to implement this application note:

- Printf tinyprintf.
- FatFs generic FAT Filesystem Module

Links to resources for these libraries are in Appendix A – References.

### <span id="page-3-2"></span>**1.2 Scope**

This application note implements a USB Host and UART interface. The FT90x program detects a USB flash stick connected to the USB Host and controls it on the FT90x's UART interface.

The device connected to the UART interface can control the USB flash stick via a series of commands.

This has been tested with FAT32, ExFAT and 4GB, 8GB and 64GB flash sticks.

FatFs supports LFN (Long File Name).

#### <span id="page-3-3"></span>**1.2.1 Features**

This application note shows how to implement a USB Host with BOMs class device connected.

The USB Host interface is used to control the flash stick with information received via the UART interface.

#### <span id="page-3-4"></span>**1.2.2 Possible Enhancements**

This application note can be seen as a start for customisation or extension. Some example enhancements could be:

- Implement a custom FAT filesystem since FatFS has some limitations.
- Extend the UART interface to include SPI.
- Add dedicated LEDs for status rather than using the Ethernet Port LEDs.
- Extend to allow for multiple flash sticks to be connected via USB Hub.

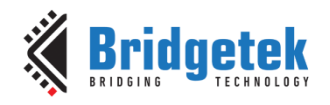

### <span id="page-4-0"></span>**2 Project Overview**

The project files for the application are divided into the following folders.

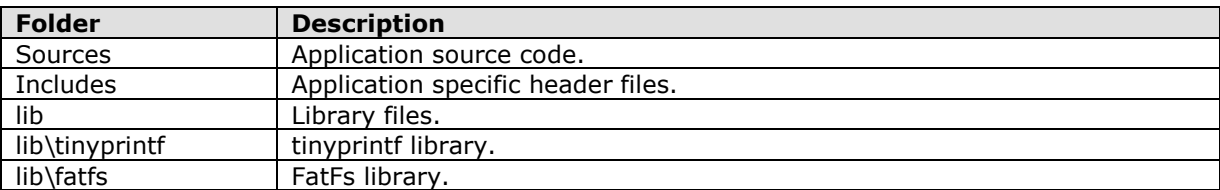

**Table 2.1 - Project Files Overview**

### <span id="page-4-2"></span><span id="page-4-1"></span>**2.1 Sources Folder**

The main part of the application is found in the "Sources" folder.

The "main.c" file is generally responsible for the FT9xx setup including USB Host, UART, timers, interrupts, etc. FatFs is also interfaced here.

This uses the "Includes" folder for application specific header files.

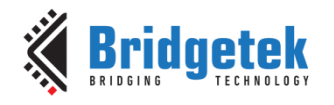

### <span id="page-5-0"></span>**3 System Block Diagram**

The overall system block diagram is shown in [Figure 3.1.](#page-5-1)

The software interacts with the following peripherals:

- USB Host to communicate with the flash disk
- UART0 to communicate with the external UART interface
- RTC for FatFs filestamp data
- Timers for USB Host controller
- Interrupt Controller for receive UART data and USB Host
- GPIO Controller for status LEDs

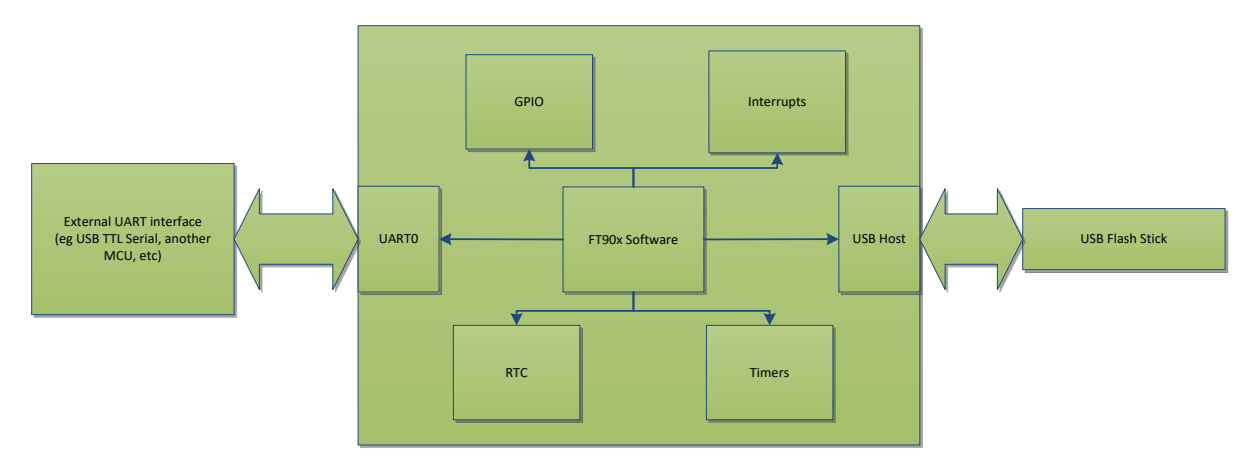

<span id="page-5-1"></span>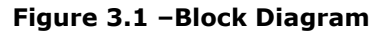

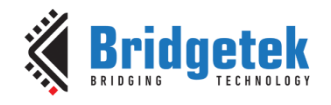

### <span id="page-6-0"></span>**4 Software Flow Chart**

The main function of the software flow chart is shown in [Figure 4.1.](#page-6-1)

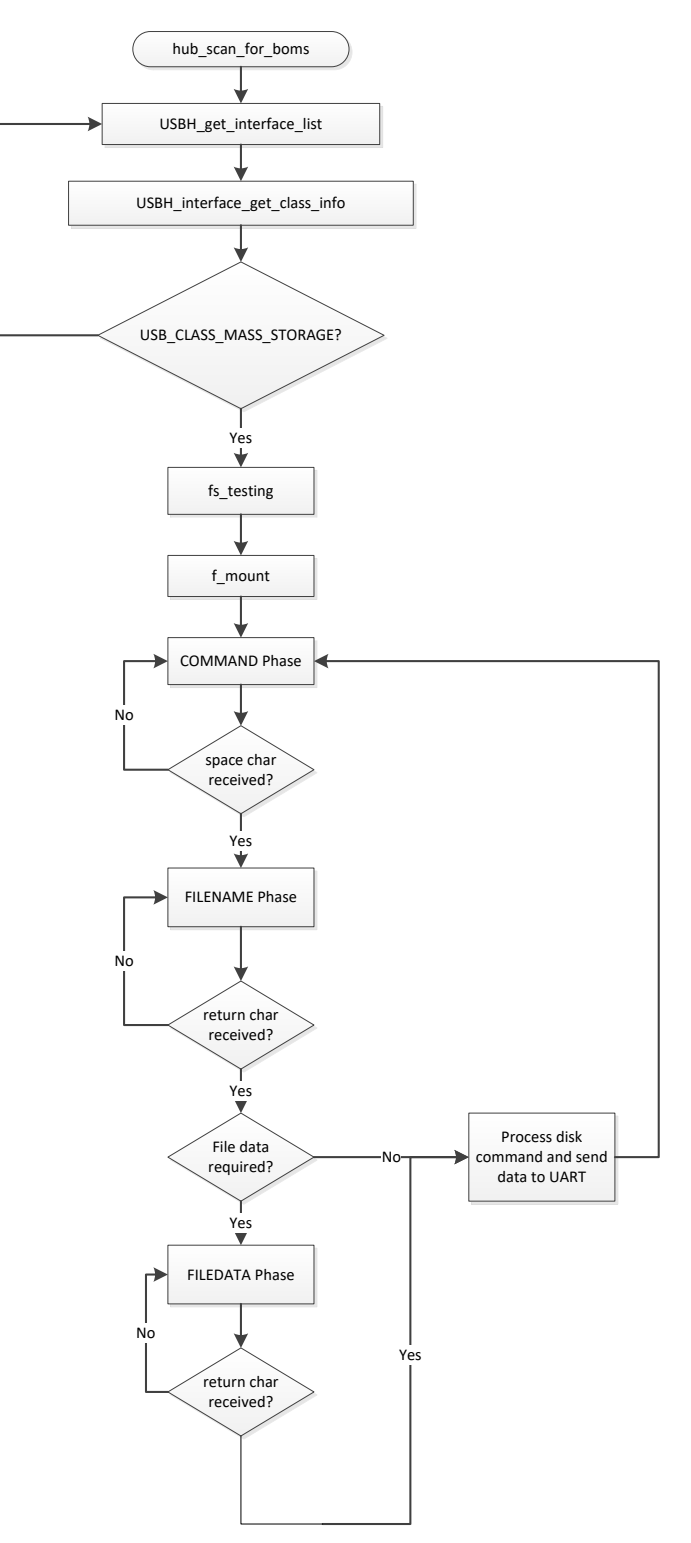

<span id="page-6-1"></span>**Figure 4.1 –Software Flow Chart**

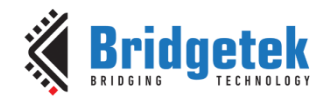

### <span id="page-7-0"></span>**5 FatFs Library**

FatFs is a generic FAT/exFAT filesystem module for small embedded systems. The FatFs module is written in compliance with ANSI C (C89) and completely separated from the disk I/O layer. Therefore it is independent of the platform.

It has been incorporated into the FT9xx MCU in this example code.

Key Features are:

- DOS/Windows compatible FAT/exFAT filesystem.
- Very small footprint for program code and work area.
- Various configuration options to support for: Long file name in ANSI/OEM, UTF-16 or UTF-8.
- exFAT filesystem.
- Thread safe for RTOS.
- Multiple volumes (physical drives and partitions).
- Variable sector size.
- Multiple code pages including DBCS.
- Read-only, optional API, I/O buffer and etc...

More information can be found at the following link:

[http://elm-chan.org/fsw/ff/00index\\_e.html](http://elm-chan.org/fsw/ff/00index_e.html)

The version implemented in this software is R0.13a.

Users could write their own filesystem or use another which can be incorporated into an embedded MCU.

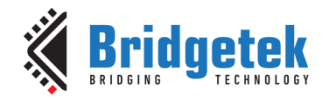

### <span id="page-8-0"></span>**6 Using the FT90x UART to USB BOMs Memory Bridge**

### <span id="page-8-1"></span>**6.1 Required Hardware**

This application note is intended to be used on an **MM900EVxA** or **MM900EVxB** MCU module.

The [UMFTPD2A](#page-33-1) debugger/programmer module is used for programming and debugging, however Port C can also be used as a USB to UART interface, allowing for ease of testing and evaluation. Otherwise [USB TTL Serial](#page-33-1) or [TTL 234 Serial](#page-33-1) could also be used. The required UART connections when using the UMFTPD2A are shown in [Table 6.1.](#page-8-2)

| <b>UMFTPD2A Pin</b> | <b>Signal</b> | MM900EVxA<br>MM900EVxB Pin | <b>Signal</b> |
|---------------------|---------------|----------------------------|---------------|
| $J2-2$              | CTS#          | $CN3-8$                    | RTS#          |
| $12 - 4$            | TXD           | $CN3-6$                    | <b>RXD</b>    |
| $J2-5$              | <b>RXD</b>    | $CN3-4$                    | TXD           |
| $J2-6$              | RTS#          | $CN3-10$                   | CTS#          |
| ----- <i>-</i> -    |               | TRRAA IIART A.             |               |

**Table 6.1 – UMFTPD2A UART Connections**

<span id="page-8-2"></span>The MM900EVxA or MM900EVxB module connects to the UMFTPD2A via the supplied Micro-MaTch connector. Both modules are connected to the PC via Micro USB connectors.

The FT90x UART interface can be connected to the UMFTPD2A Port C interface by jumper wires.

The USB BOMS device (flash stick) is connected to CN6 of the MM900EVxA or MM900EVxB.

<span id="page-8-3"></span>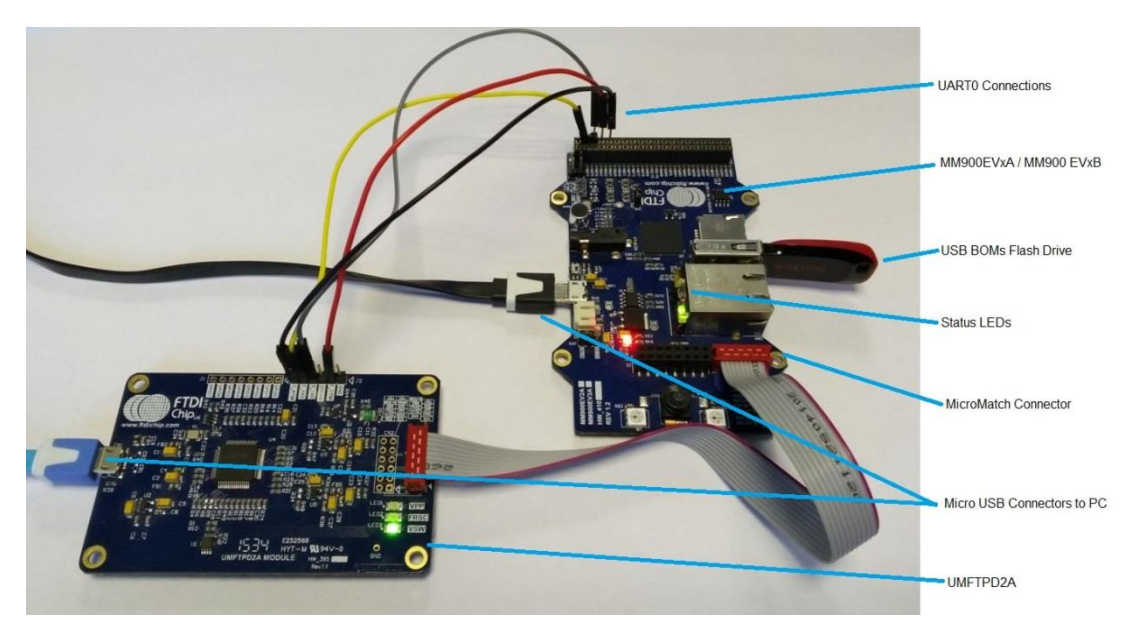

**Figure 6.1 -MM900EVxA or MM900EVxB and UMFTPD2A Setup**

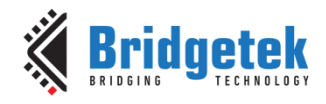

### <span id="page-9-0"></span>**6.2 Debug and Release Builds**

There are two build options available as shown in [Figure 6.8.](#page-13-2)

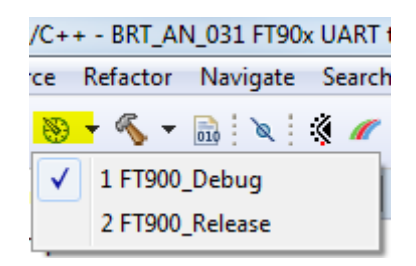

#### **Figure 6.2 –Build Options**

<span id="page-9-3"></span>The behaviour of each build affects the data which is sent to the UART interface. The debug build contains a lot more information, where the release version has a cut down version making it easier for connected hardware to decode the information returned.

A comparison is shown in [Figure 6.3](#page-9-2) when a file is accessed but does not exist.

| $\rightarrow$             |
|---------------------------|
| rdf BRT1.TXT              |
| Opening for reading       |
| ERROR RDF 1 4             |
| Error opening for reading |
| Error Code 4: FR_NO_FILE  |
|                           |
| $\rightarrow$             |
| rdf BRT1.TXT              |
| ERROR RDF 1 4             |

**Figure 6.3 –Debug vs Release UART Output**

### <span id="page-9-2"></span><span id="page-9-1"></span>**6.3 Status LEDs**

On the MM900EVxA or MM900EVxB module there are no user specific LEDs that can be used.

However, inside the Ethernet connector there are two LEDs, orange and green which can be controlled by software. The following functions are used in the code to do this:

```
/* Toggle LEDs */
toggle_LEDs();
/* Set LEDs */
gpio write(4, 1);gpio_write(5, 0);
```
A summary of the LED behaviour is shown in [Table 6.2.](#page-10-1)

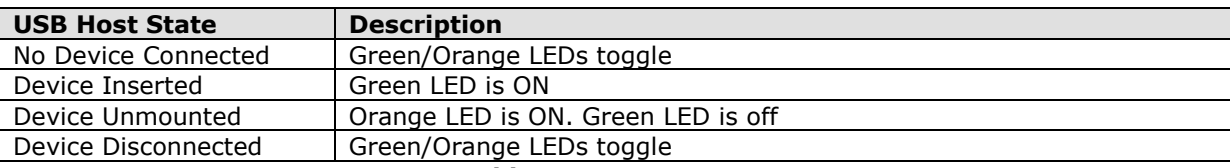

**Table 6.2 –Status LEDs**

### <span id="page-10-1"></span><span id="page-10-0"></span>**6.4 Use of Application Note Software**

A terminal program like PuTTY can be easily used to send and receive the UART data from the FT90x. The settings are shown in [Figure 6.5.](#page-11-0)

The COM Port number can be found via device manager on the PC.

**Note:** There are four ports associated with the UMFTPD2A since this includes an FT4232H IC, so Port C would be the third port number for UART communication. This is shown in [Figure 6.4.](#page-10-2)

<span id="page-10-2"></span>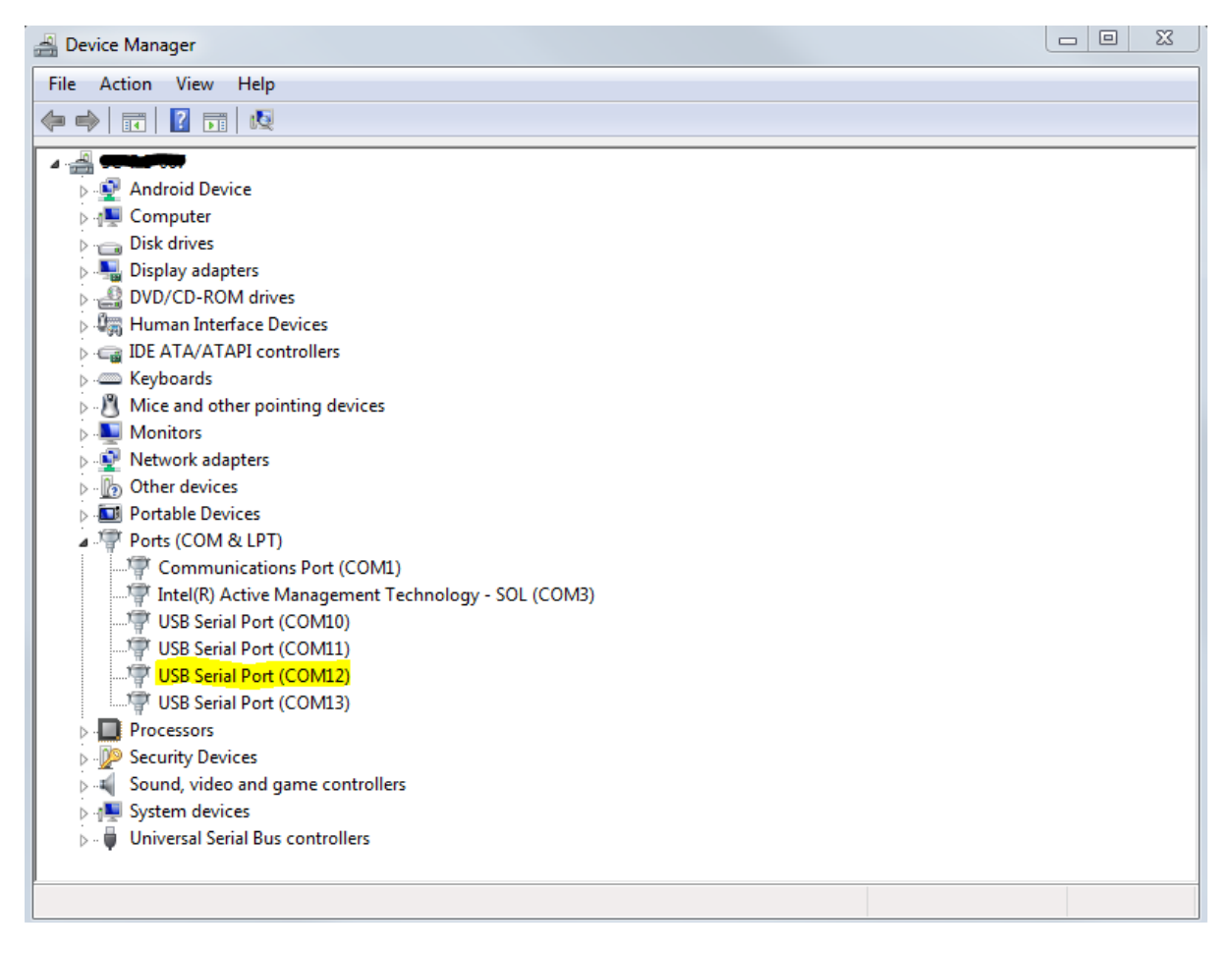

**Figure 6.4 –Device Manager**

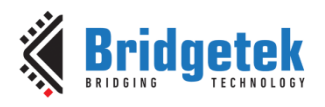

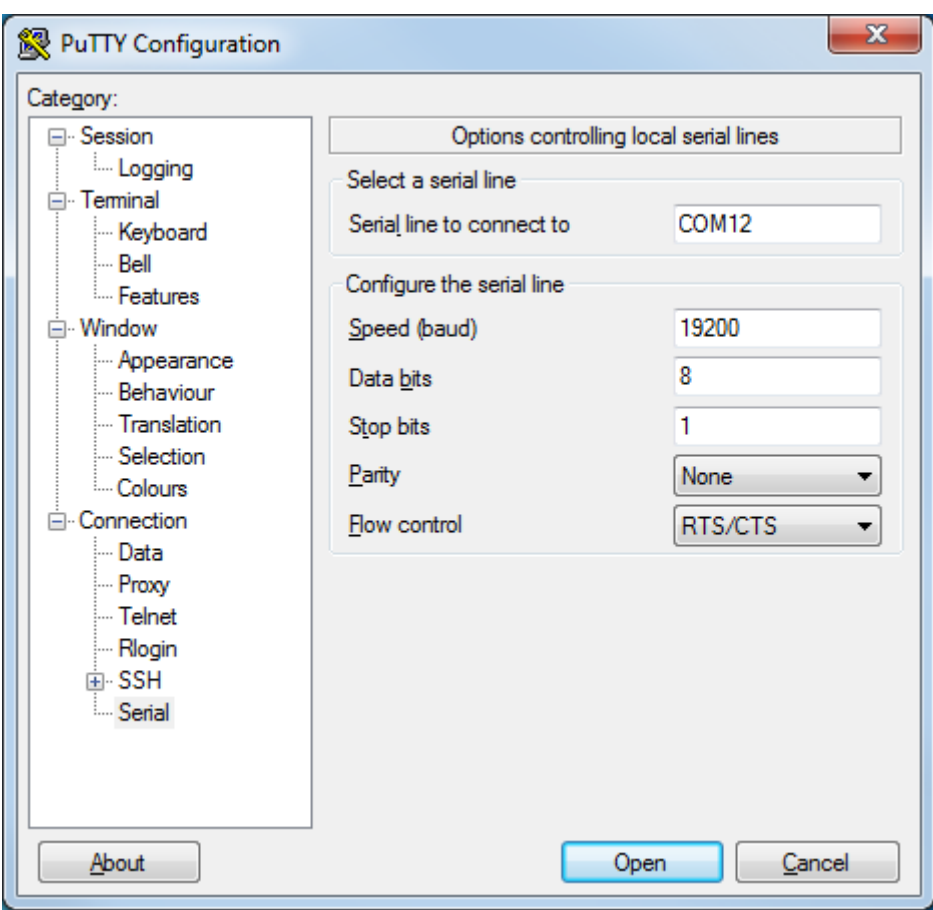

**Figure 6.5 –PuTTY Configuration**

<span id="page-11-0"></span>When the MM900EVxA or MM900EVxB is powered up and the UART interface is connected to a PC (eg via the UMFTPD2A Port C), the following message in [Figure 6.6](#page-11-1) is displayed.

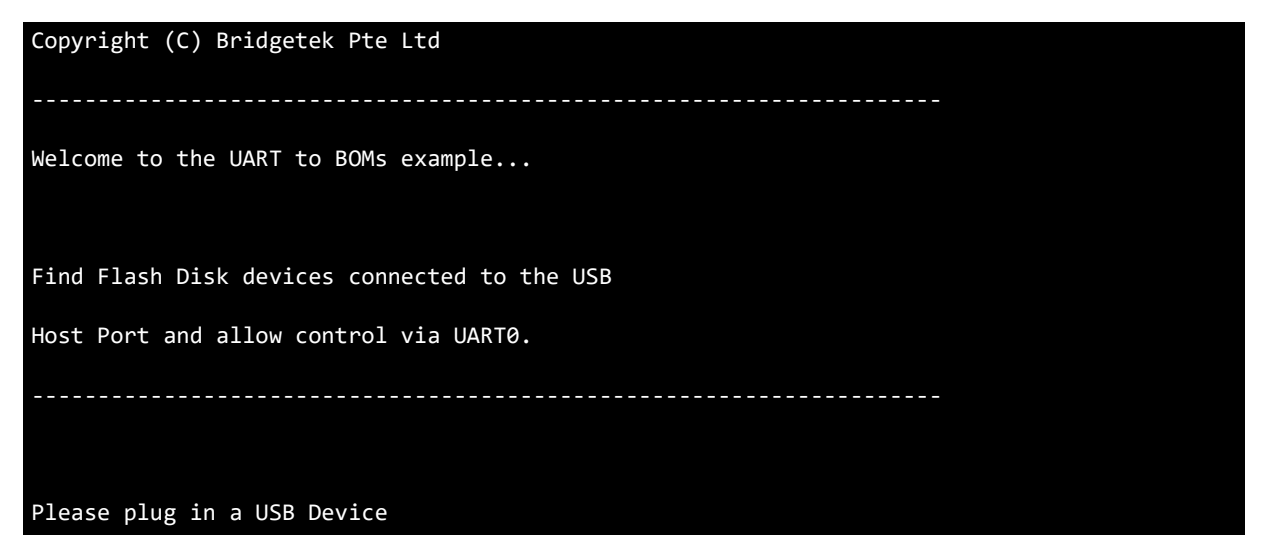

**Figure 6.6 –Welcome Message**

<span id="page-11-1"></span>Once the flash stick is inserted, the following message in [Figure 6.7](#page-12-1) is displayed.

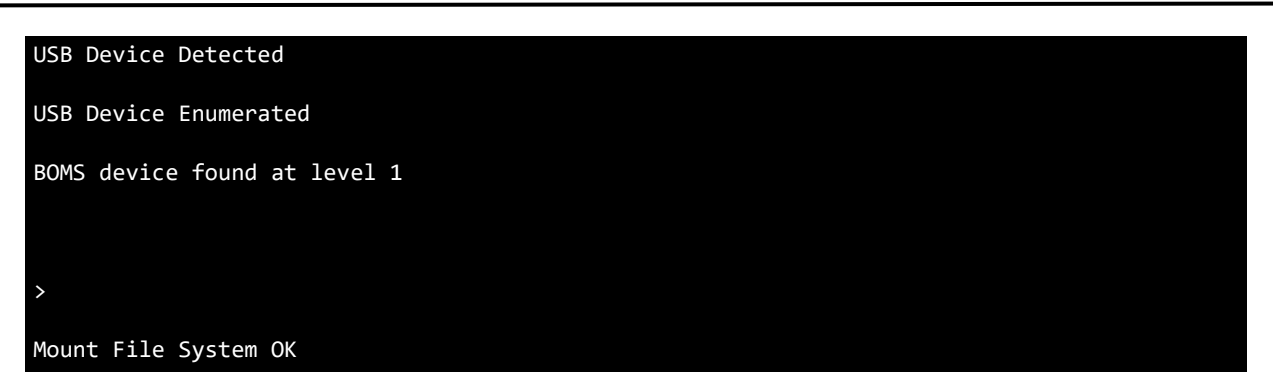

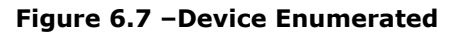

### <span id="page-12-1"></span><span id="page-12-0"></span>**6.5 UART Commands**

There are a lot of file, directory and other commands available and these are detailed in this section. The commands are case sensitive. If '?' is sent to the UART interface, the commands are listed as shown in [Figure 6.8.](#page-13-2)

**Note:** The debug build is shown in this section which provides more information.

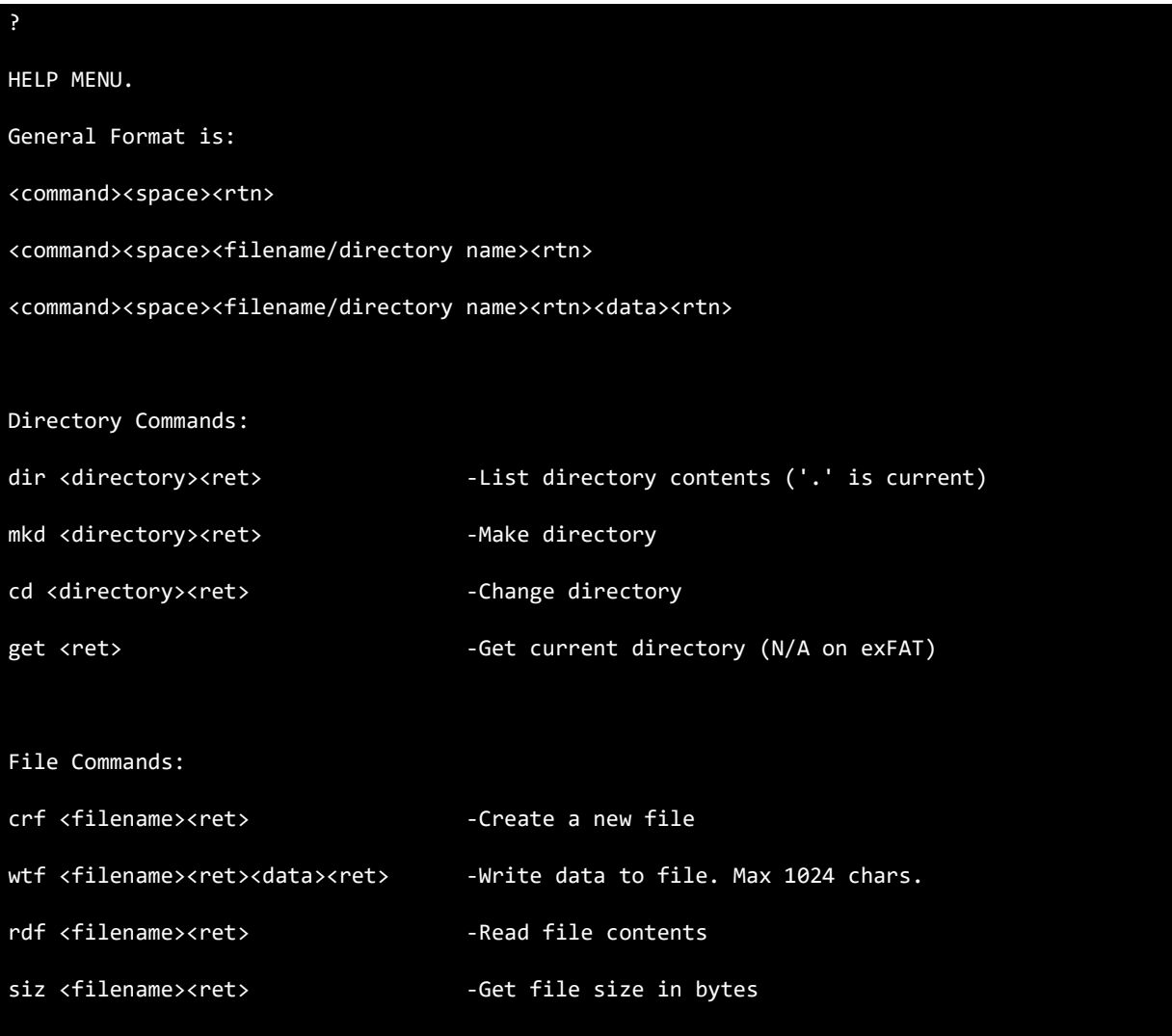

#### Application Note **BRT\_AN\_031 FT90x UART to USB BOMs Memory Bridge**  Version 1.0

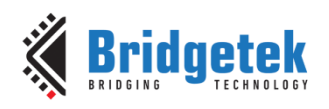

Document No.: BRT\_000223 Clearance No.: BRT#139

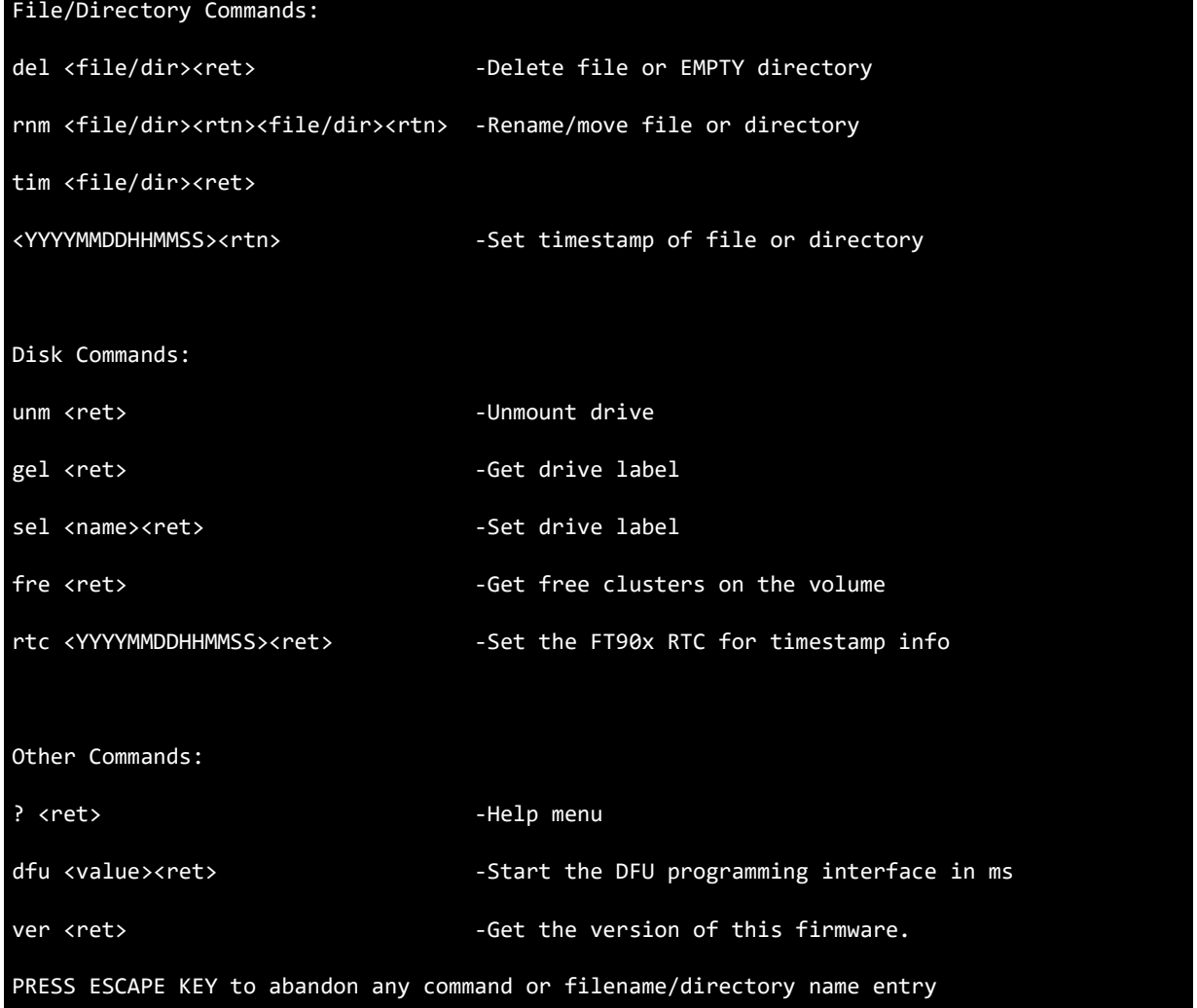

**Figure 6.8 –Command List**

### <span id="page-13-2"></span><span id="page-13-0"></span>**6.5.1 Directory Commands**

### <span id="page-13-1"></span>**6.5.2 dir Command**

The dir command is used to list the contents of the current or specified directory. Some examples are shown below.

To list the current directory, use 'dir ', as shown in [Figure 6.9.](#page-13-3)

<span id="page-13-3"></span>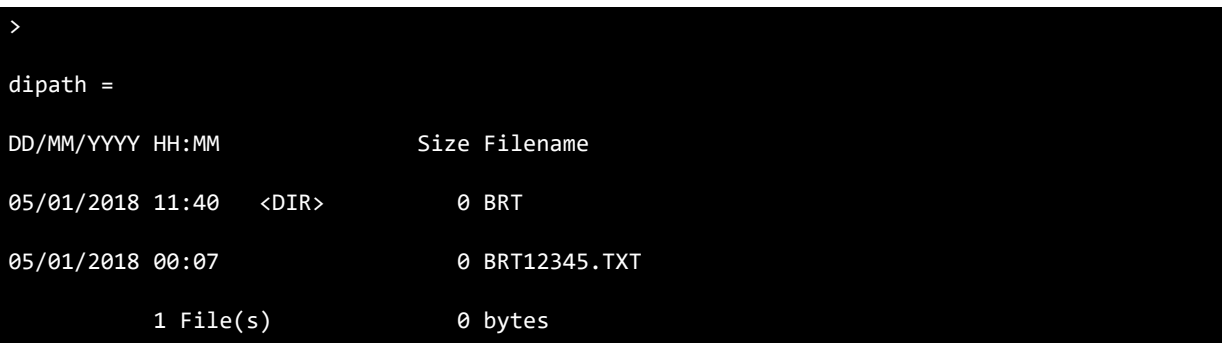

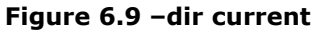

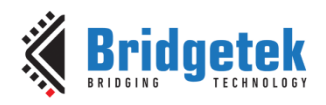

To list a specified directory use 'dir <path/dir name >' as shown in [Figure 6.10.](#page-14-0)

| $\,$              |             |               |
|-------------------|-------------|---------------|
| dir BRT/BRT2      |             |               |
|                   |             |               |
| $path = BRT/BRT2$ |             |               |
| DD/MM/YYYY HH:MM  |             | Size Filename |
| 05/01/2018 00:02  |             | 0 BRT3.TXT    |
|                   |             |               |
|                   | $1$ File(s) | 0 bytes       |

**Figure 6.10 –dir specified**

<span id="page-14-0"></span>Error codes are returned for example if a particular directory does not exist as shown in [Figure](#page-14-1)  [6.11.](#page-14-1)

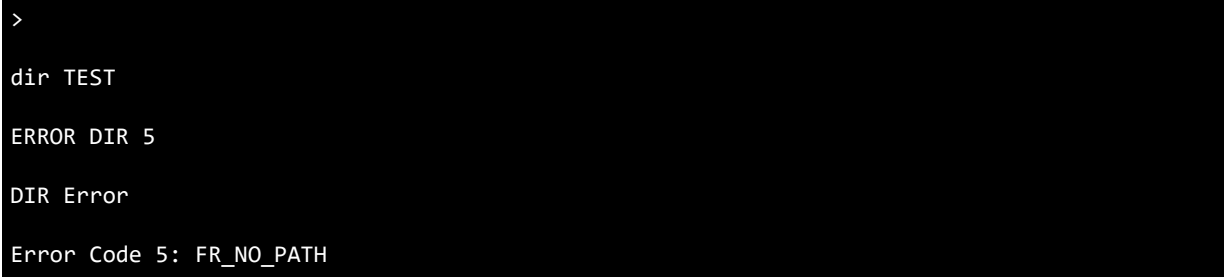

#### **Figure 6.11 –dir error**

#### <span id="page-14-1"></span>**6.5.2.1 mkd Command**

The mkd command is used to create a new directory. Some examples are shown below.

To create a new directory in the current directory, use 'mkd <dir name> ', as shown in Figure [6.12.](#page-14-2)

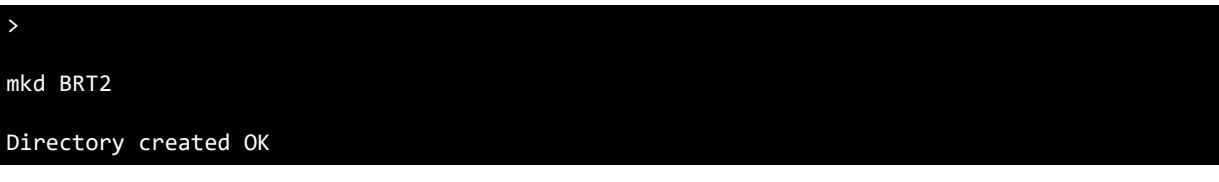

#### **Figure 6.12 –mkd current**

<span id="page-14-2"></span>To create a new directory in a specified directory, use 'mkd <path/dir name> ', as shown in Figure [6.13.](#page-14-3)

mkd BRT2/BRT3

>

<span id="page-14-3"></span>Directory created OK

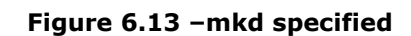

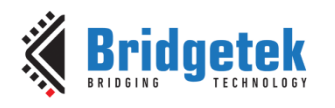

Error codes are returned for example if a particular directory path does not exist as shown in [Figure 6.14.](#page-15-0)

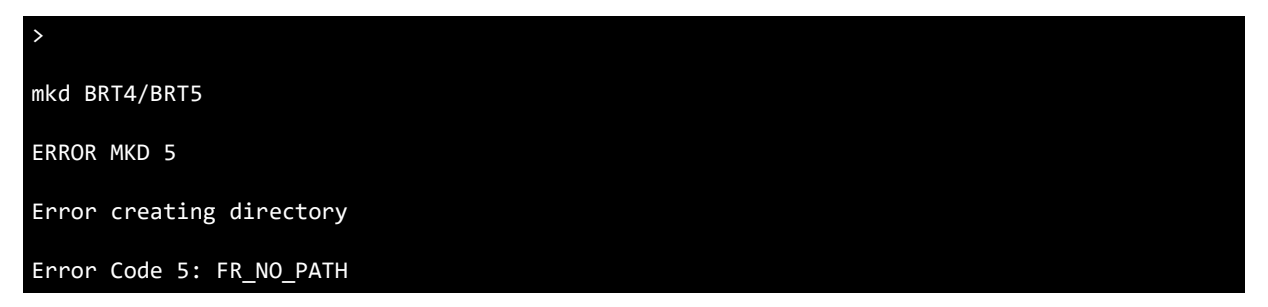

#### **Figure 6.14 –mkd error**

#### <span id="page-15-0"></span>**6.5.2.2 cd Command**

The cd command is used to change the current directory. Some examples are shown below.

To go to the top level home directory, use 'cd  $\frac{1}{1}$ , as shown in [Figure 6.15.](#page-15-1)

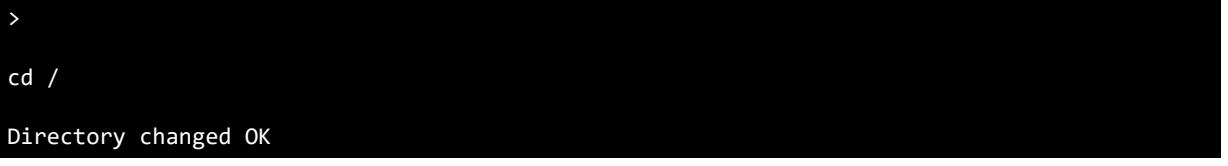

#### **Figure 6.15 –cd home**

<span id="page-15-1"></span>To change the directory, use 'cd <dir name>', as shown in [Figure 6.16.](#page-15-2)

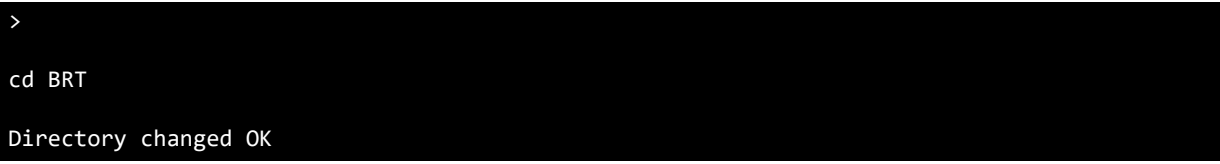

#### **Figure 6.16 –cd change**

<span id="page-15-2"></span>To go back one directory, use 'cd ..', as shown in [Figure 6.17.](#page-15-3)

**Note**: This does not work with ExFAT since ExFAT . and .. directories do not exist.

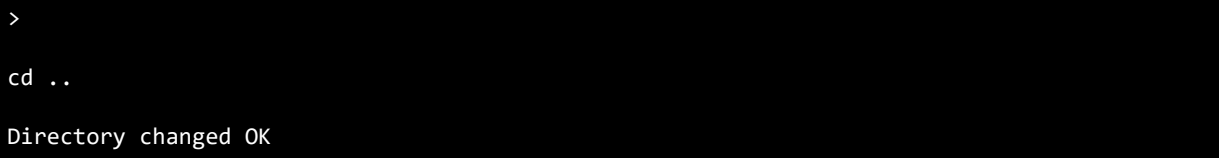

#### **Figure 6.17 –cd back**

<span id="page-15-3"></span>To change the directory with a path, use 'cd <path/dir name>', as shown in Figure  $6.18$ .

<span id="page-15-4"></span>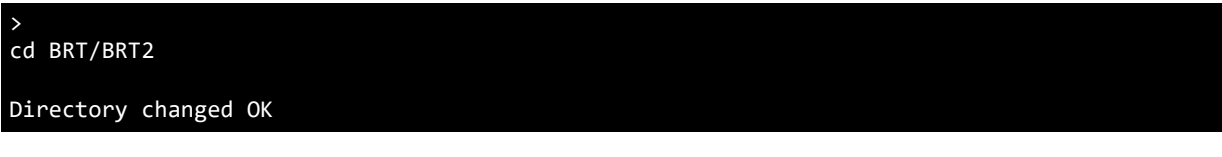

#### **Figure 6.18 –cd specified**

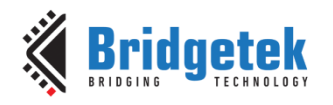

Error codes are returned for example if a particular directory path does not exist as shown in [Figure 6.19.](#page-16-1)

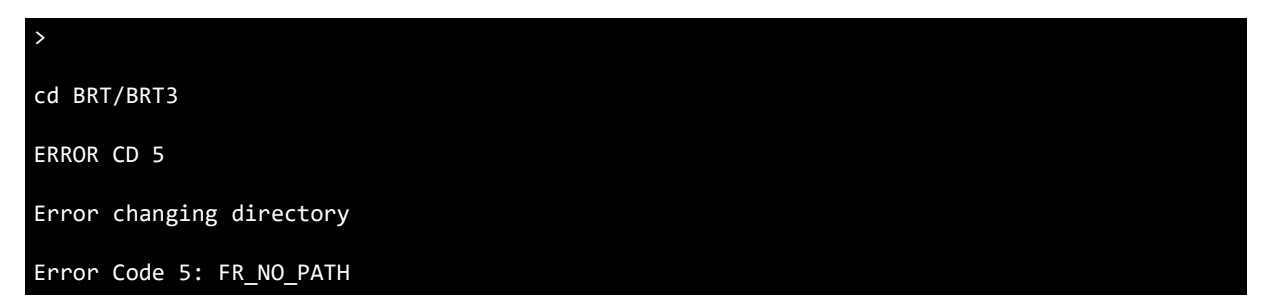

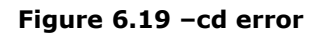

#### <span id="page-16-1"></span>**6.5.2.3 get Command**

The get command retrieves the current directory.

**Note:** This does not work on ExFAT due to a known issue with the FatFs version used in this build but could be fixed in future releases. Some examples are shown below.

To get the current directory, use 'get ', as shown in [Figure 6.20.](#page-16-2)

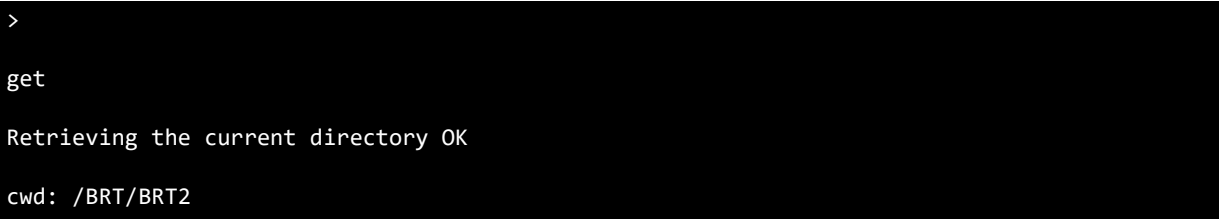

#### **Figure 6.20 –get current directory**

<span id="page-16-2"></span>**Note:** The home directory will be returned as '/'.

An Error will be returned if this is executed on ExFAT filesystem as shown in [Figure 6.21.](#page-16-3)

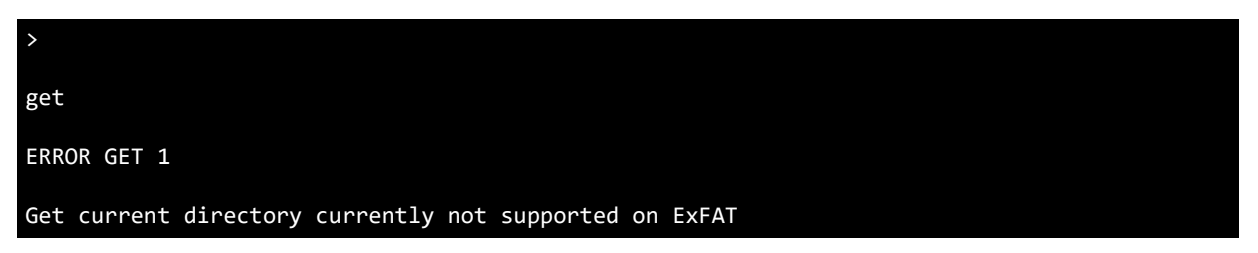

**Figure 6.21 –get error**

### <span id="page-16-3"></span><span id="page-16-0"></span>**6.5.3 File Commands**

#### **6.5.3.1 crf Command**

The crf command is used to create a new file in the current or specified directory. Some examples are shown below.

To create a new file in the current directory, use 'cfr <filename>', as shown in [Figure 6.22.](#page-17-0)

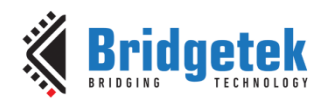

#### Application Note **BRT\_AN\_031 FT90x UART to USB BOMs Memory Bridge**  Version 1.0

Document No.: BRT\_000223 Clearance No.: BRT#139

>

crf BRT1.TXT

Creating new file

Closing

#### **Figure 6.22 –crf current directory**

<span id="page-17-0"></span>To create a new file in a specified directory, use 'cfr <path/filename>' as shown in [Figure 6.23.](#page-17-1)

> crf BRT1/BRT1.TXT Creating new file Closing

#### **Figure 6.23 –crf specified directory**

<span id="page-17-1"></span>Error codes are returned for example if a particular directory path does not exist as shown in [Figure 6.24.](#page-17-2)

> crf BRT2/BRT.TXT Creating new file ERROR CRF 2 5 Problem creating file Error Code 5: FR\_NO\_PATH

#### **Figure 6.24 –crf error**

#### <span id="page-17-2"></span>**6.5.3.2 wtf Command**

The wtf command is used to write a new line of data to a specified file. The file is not written to until all the specified data is received as it is stored in a variable. The maximum number of characters allowed with this method is 1024 characters. If this is reached the write command stops. The user terminates the write by sending the <return> character. Some examples are shown below.

**Note:** A new line is added after each successful write command. This can be easily removed in software if desired.

To write some data to a file, use 'wtf <filename><return><data><return>', as shown in [Figure](#page-18-0)  [6.25.](#page-18-0)

**Note:** Trigger characters like <return> and ESC cannot be part of the data stream.

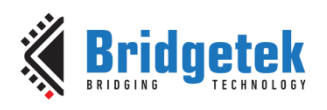

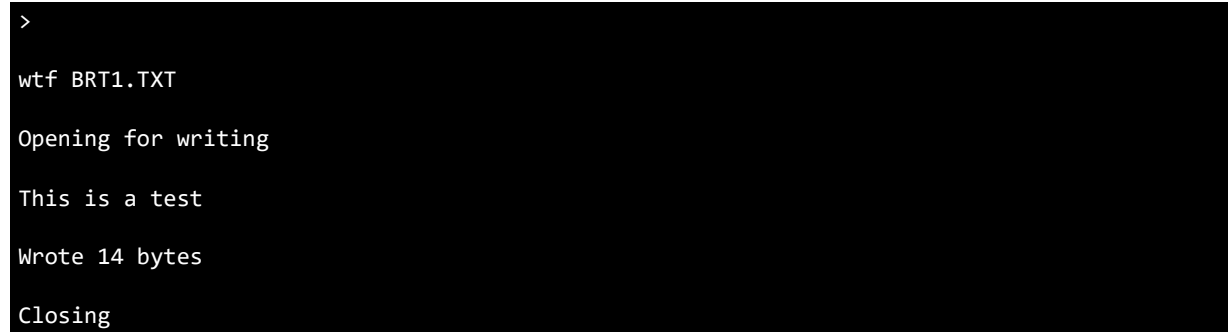

#### **Figure 6.25 –wtf file**

<span id="page-18-0"></span>If the maximum number of characters is entered, the command returns and the data is written to the file, as shown in [Figure 6.26.](#page-18-1)

#### wtf BRT1.TXT

>

Opening for writing

bbbbbbbbbbbbbbbbbbbbbbbbbbbbbbbbbbbbbbbbbbbbbbbbbbbbbbbbbbbbbbbbbbbbbbbbbbbbbbbbbbbbbbbbbbb bbbbbbbbbbbbbbbbbbbbbbbbbbbbbbbbbbbbbbbbbbbbbbbbbbbbbbbbbbbbbbbbbbbbbbbbbbbbbbbbbbbbbbbbbbb bbbbbbbbbbbbbbbbbbbbbbbbbbbbbbbbbbbbbbbbbbbbbbbbbbbbbbbbbbbbbbbbbbbbbbbbbbbbbbbbbbbbbbbbbbb bbbbbbbbbbbbbbbbbbbbbbbbbbbbbbbbbbbbbbbbbbbbbbbbbbbbbbbbbbbbbbbbbbbbbbbbbbbbbbbbbbbbbbbbbbb bbbbbbbbbbbbbbbbbbbbbbbbbbbbbbbbbbbbbbbbbbbbbbbbbbbbbbbbbbbbbbbbbbbbbbbbbbbbbbbbbbbbbbbbbbb bbbbbbbbbbbbbbbbbbbbbbbbbbbbbbbbbbbbbbbbbbbbbbbbbbbbbbbbbbbbbbbbbbbbbbbbbbbbbbbbbbbbbbbbbbb bbbbbbbbbbbbbbbbbbbbbbbbbbbbbbbbbbbbbbbbbbbbbbbbbbbbbbbbbbbbbbbbbbbbbbbbbbbbbbbbbbbbbbbbbbb bbbbbbbbbbbbbbbbbbbbbbbbbbbbbbbbbbbbbbbbbbbbbbbbbbbbbbbbbbbbbbbbbbbbbbbbbbbbbbbbbbbbbbbbbbb bbbbbbbbbbbbbbbbbbbbbbbbbbbbbbbbbbbbbbbbbbbbbbbbbbbbbbbbbbbbbbbbbbbbbbbbbbbbbbbbbbbbbbbbbbb bbbbbbbbbbbbbbbbbbbbbbbbbbbbbbbbbbbbbbbbbbbbbbbbbbbbbbbbbbbbbbbbbbbbbbbbbbbbbbbbbbbbbbbbbbb bbbbbbbbbbbbbbbbbbbbbbbbbbbbbbbbbbbbbbbbbbbbbbbbbbbbbbbbbbbbbbbbbbbbbbbbbbbbbbbbbbbbbbbbbbb bbbbbbbbbbbbbbbbbbbbbbbb

Wrote 1024 bytes

Closing

#### **Figure 6.26 –wtf maximum characters**

<span id="page-18-1"></span>Error codes are returned for example if a particular file does not exist as shown in [Figure 6.27.](#page-18-2)

<span id="page-18-2"></span>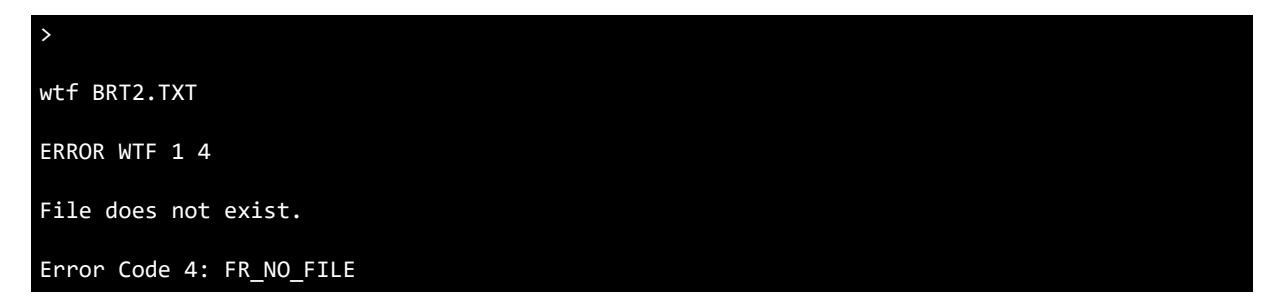

#### **Figure 6.27 –wtf error**

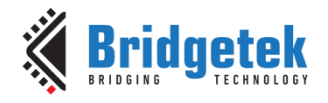

#### **6.5.3.3 rdf Command**

The rdf command is used to read file data contents from a specified file. Some examples are shown below with data entered in the previous two write command examples.

To read data from a file, use 'rdf <filename><return>', as shown in [Figure 6.28.](#page-19-0)

**Note:** The write data from the previous section is separated by a new line, which can be easily changed in software if desired.

#### rdf BRT1.TXT

>

Opening for reading

This is a test

bbbbbbbbbbbbbbbbbbbbbbbbbbbbbbbbbbbbbbbbbbbbbbbbbbbbbbbbbbbbbbbbbbbbbbbbbbbbbbbbbbbbbbbbbbb bbbbbbbbbbbbbbbbbbbbbbbbbbbbbbbbbbbbbbbbbbbbbbbbbbbbbbbbbbbbbbbbbbbbbbbbbbbbbbbbbbbbbbbbbbb bbbbbbbbbbbbbbbbbbbbbbbbbbbbbbbbbbbbbbbbbbbbbbbbbbbbbbbbbbbbbbbbbbbbbbbbbbbbbbbbbbbbbbbbbbb bbbbbbbbbbbbbbbbbbbbbbbbbbbbbbbbbbbbbbbbbbbbbbbbbbbbbbbbbbbbbbbbbbbbbbbbbbbbbbbbbbbbbbbbbbb bbbbbbbbbbbbbbbbbbbbbbbbbbbbbbbbbbbbbbbbbbbbbbbbbbbbbbbbbbbbbbbbbbbbbbbbbbbbbbbbbbbbbbbbbbb bbbbbbbbbbbbbbbbbbbbbbbbbbbbbbbbbbbbbbbbbbbbbbbbbbbbbbbbbbbbbbbbbbbbbbbbbbbbbbbbbbbbbbbbbbb bbbbbbbbbbbbbbbbbbbbbbbbbbbbbbbbbbbbbbbbbbbbbbbbbbbbbbbbbbbbbbbbbbbbbbbbbbbbbbbbbbbbbbbbbbb bbbbbbbbbbbbbbbbbbbbbbbbbbbbbbbbbbbbbbbbbbbbbbbbbbbbbbbbbbbbbbbbbbbbbbbbbbbbbbbbbbbbbbbbbbb bbbbbbbbbbbbbbbbbbbbbbbbbbbbbbbbbbbbbbbbbbbbbbbbbbbbbbbbbbbbbbbbbbbbbbbbbbbbbbbbbbbbbbbbbbb bbbbbbbbbbbbbbbbbbbbbbbbbbbbbbbbbbbbbbbbbbbbbbbbbbbbbbbbbbbbbbbbbbbbbbbbbbbbbbbbbbbbbbbbbbb bbbbbbbbbbbbbbbbbbbbbbbbbbbbbbbbbbbbbbbbbbbbbbbbbbbbbbbbbbbbbbbbbbbbbbbbbbbbbbbbbbbbbbbbbbb bbbbbbbbbbbbbbbbbbbbbbb

This is a test

Closing

#### **Figure 6.28 –rdf file**

<span id="page-19-0"></span>Error codes are returned for example if a particular file does not exist as shown in [Figure 6.29.](#page-19-1)

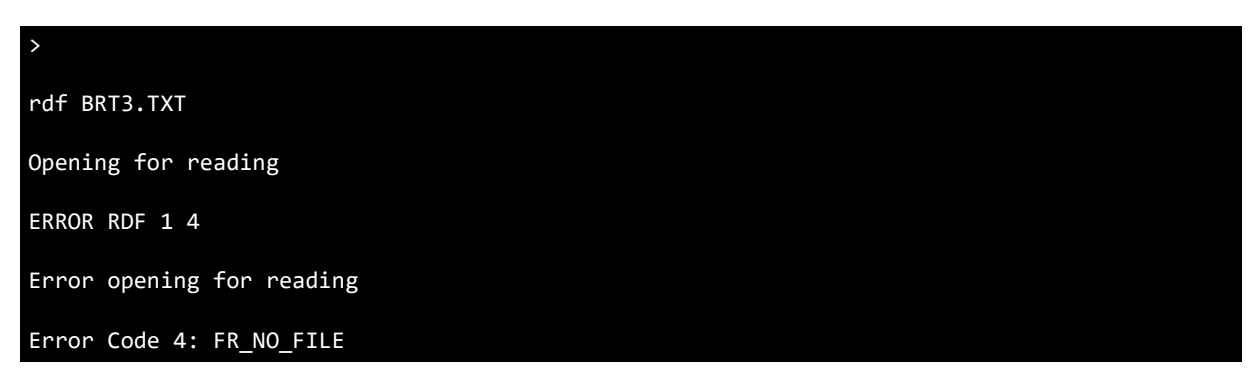

#### **Figure 6.29 –rdf error**

#### <span id="page-19-1"></span>**6.5.3.4 siz Command**

The siz command is used to get a specified file size in bytes. Some examples are shown below.

To read data from a file, use 'siz <filename><ret>', as shown in[Figure 6.30.](#page-20-1)

**Note:** The write data from the previous section is separated by a new line, which can be easily changed in software if desired.

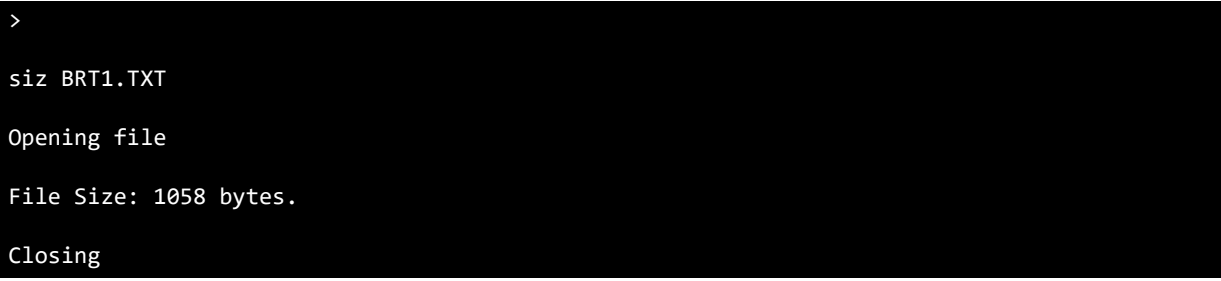

#### **Figure 6.30 –siz file**

<span id="page-20-1"></span>Error codes are returned for example if a particular file does not exist as shown in [Figure 6.31.](#page-20-2)

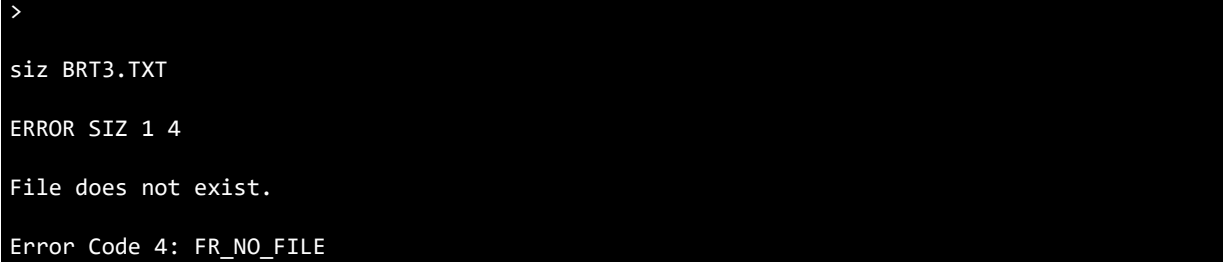

#### **Figure 6.31 –siz error**

#### <span id="page-20-2"></span><span id="page-20-0"></span>**6.5.4 File/Directory Commands**

#### **6.5.4.1 del Command**

The del command is used to delete a file or empty directory.

**Note:** If a directory contains files, this command will be unable to delete the directory until all files are deleted. If the file or directory does not exist an error is returned. Some examples are shown below.

To delete a file in the current directory, use 'del <filename/dir name><return>', as shown in [Figure 6.32.](#page-20-3)

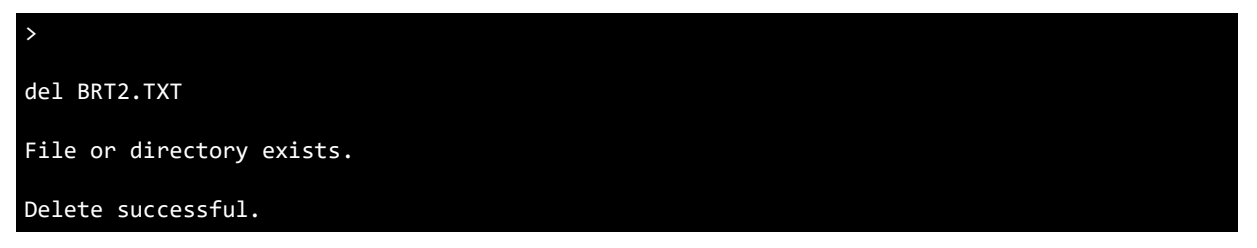

#### **Figure 6.32 –del file**

<span id="page-20-3"></span>To delete a directory from the current directory, use 'del <filename/dir name><return>', as shown in [Figure 6.33.](#page-21-0)

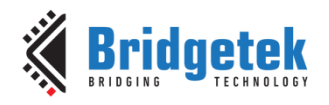

>

del BRT1

File or directory exists.

Delete successful.

#### **Figure 6.33 –del directory**

<span id="page-21-0"></span>Error codes are returned for example if a particular file does not exist as shown in [Figure 6.34.](#page-21-1)

>

del BRT3.TXT

ERROR DEL 1 4

Error file/directory does no exist

Error Code 4: FR\_NO\_FILE

#### **Figure 6.34 –del file error**

<span id="page-21-1"></span>Error codes are returned for example if a directory contains files as shown in [Figure 6.35.](#page-21-2)

> del BRT1 File or directory exists. ERROR DEL 2 7 Delete Unsuccessful. Error Code 7: FR\_DENIED

#### **Figure 6.35 –del directory error**

#### <span id="page-21-2"></span>**6.5.4.2 rnm Command**

The rnm command is used rename and/or move a file or directory. Some examples are shown below.

To rename a file in the current directory, use 'rnm <filename><return><filename ><return>', as shown in [Figure 6.36.](#page-21-3)

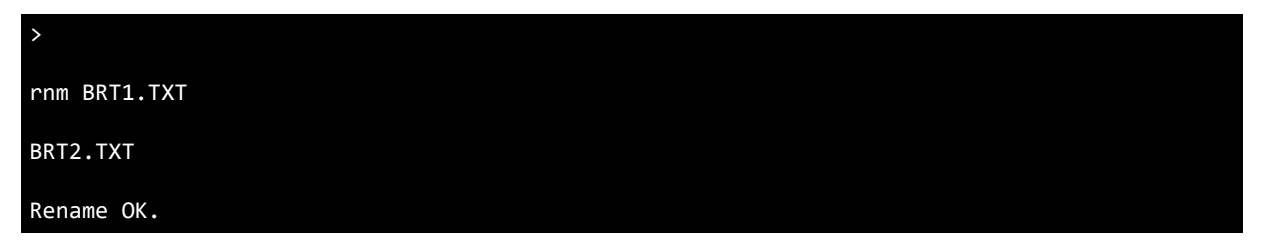

#### **Figure 6.36 –rnm file**

<span id="page-21-3"></span>To rename and move a file in the current directory, use 'rnm <filename><return><path/filename ><return>', as shown in [Figure 6.37.](#page-22-0)

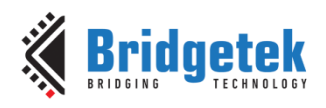

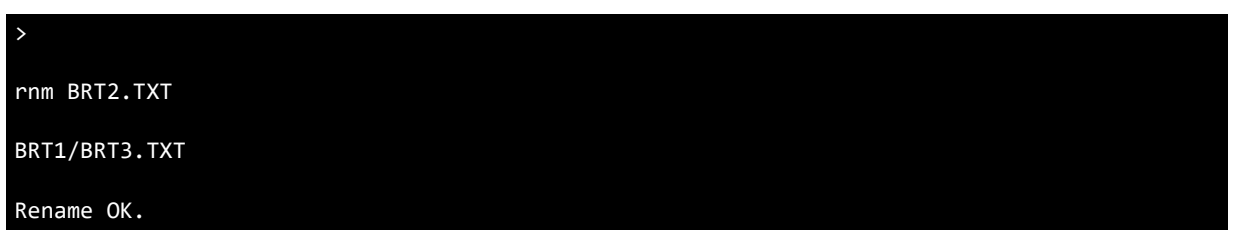

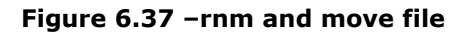

<span id="page-22-0"></span>Error codes are returned for example if a particular file does not exist as shown in [Figure 6.38.](#page-22-1) > rnm BRT1.TXT ERROR RNM 1 4 File does not exist. Error Code 4: FR\_NO\_FILE

#### **Figure 6.38 –rnm file error**

<span id="page-22-1"></span>Error codes are returned for example if a particular directory path does not exist when attempting to move a file as shown in [Figure 6.39.](#page-22-2)

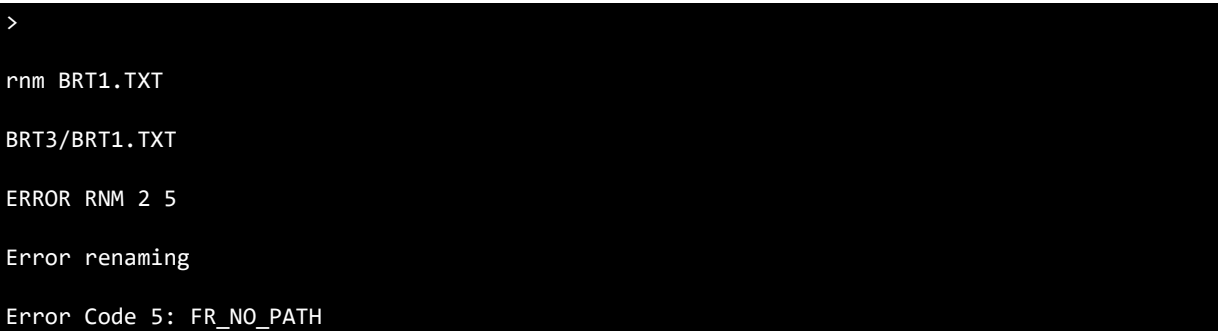

#### **Figure 6.39 –rnm move error**

#### <span id="page-22-2"></span>**6.5.4.3 tim Command**

The tim command is used to set the timestamp for a specified file or directory.

**Note:** This is not necessary if the rtc command has been used previously. There is no error checking on that values entered for YYYYMMDDHHMMSS. Some examples are shown below.

To set the timestamp of a file or directory, use 'tim <file/dir><ret><YYYYMMDDHHMMSS><rtn>', as shown in [Figure 6.40.](#page-22-3)

<span id="page-22-3"></span>> tim BRT1.TXT 20180123134000 Set filename/directory time OK.

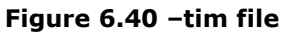

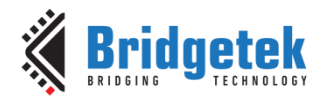

Error codes are returned for example if a particular file does not exist as shown in [Figure 6.41.](#page-23-1)

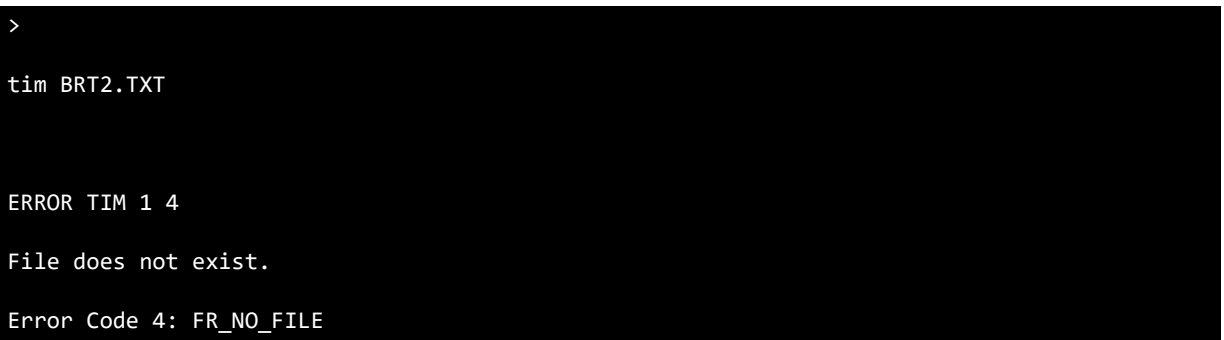

#### **Figure 6.41 –tim error 1**

<span id="page-23-1"></span>Error codes are returned for example if the wrong number of characters is entered for <YYYYMMDDHHMMSS> as shown in [Figure 6.42.](#page-23-2)

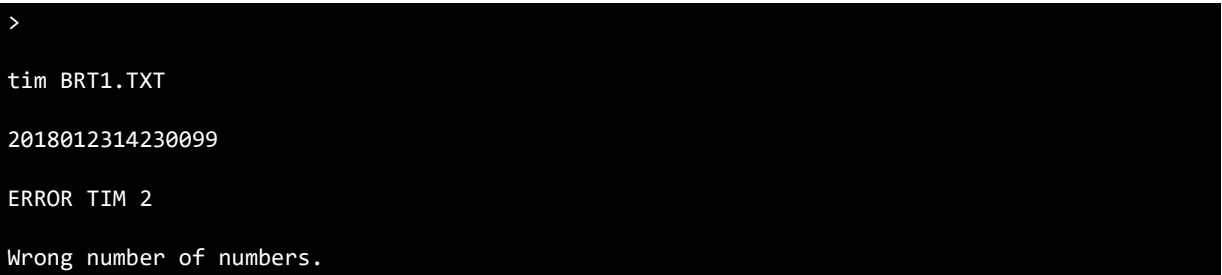

#### **Figure 6.42 –tim error 2**

#### <span id="page-23-2"></span><span id="page-23-0"></span>**6.5.5 Disk Commands**

#### **6.5.5.1 unm Command**

The unm command is used to unmount the flash disk for safe removal. The LEDs will also signal various states. See [6.3](#page-9-1) [Status LEDs](#page-9-1) for more information. Some examples are shown below.

To unmount the flash disk, use 'unm <return>', as shown in [Figure 6.43.](#page-23-3) The orange status LED will be on until the device is removed.

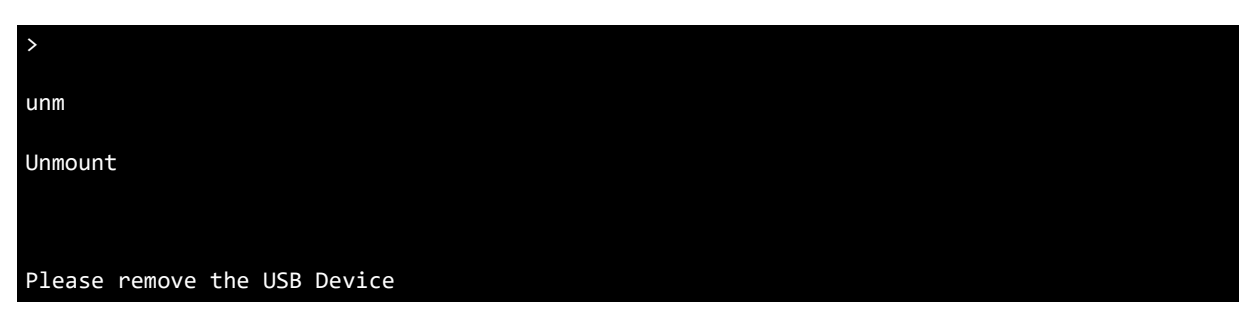

#### **Figure 6.43 –unm command**

<span id="page-23-3"></span>When the device is removed the status LEDs will toggle and the message will be shown in [Figure](#page-23-4)  [6.44.](#page-23-4)

<span id="page-23-4"></span>Please plug in a USB Device

#### **Figure 6.44 –unm command disconnected**

24

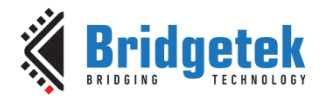

#### **6.5.5.2 gel Command**

The gel command is used to get the drive label information. Some examples are shown below.

To get the drive label, use 'gel <return>', as shown in [Figure 6.45.](#page-24-0)

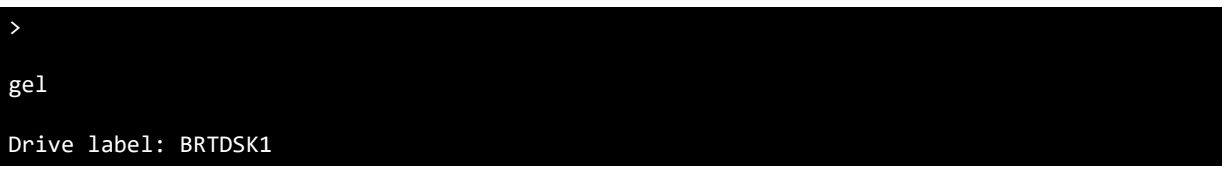

#### **Figure 6.45 –gel command**

#### <span id="page-24-0"></span>**6.5.5.3 sel Command**

The sel command is used to set the drive label information. Some examples are shown below.

To set the drive label, use 'sel <name><ret>', as shown in [Figure 6.46.](#page-24-1)

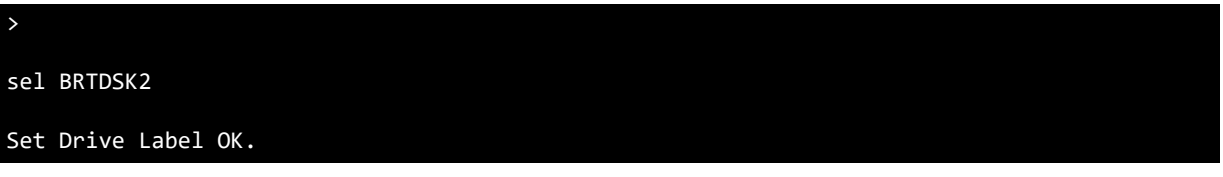

#### **Figure 6.46 –sel command**

#### <span id="page-24-1"></span>**6.5.5.4 fre Command**

The fre command is used to get the total number of sectors and the number of free clusters on the disk. Some examples are shown below.

To get the total and free sectors on the disk, use 'fre <return>', as shown in figure. This disk connected is an 8GB flash stick.

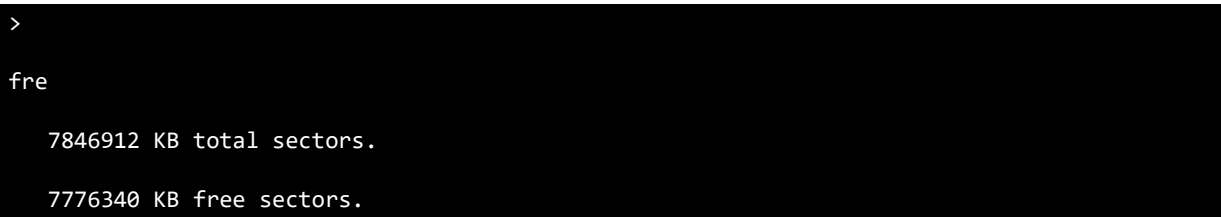

#### **Figure 6.47 –fre command**

#### <span id="page-24-2"></span>**6.5.5.5 rtc Command**

The rtc command is used to set the time on the FT90x RTC which is powered by an external battery. This information is used by FatFs to provide file and directory timestamp information. For example, when a file is created, moved or written to, the timestamp data is appended to the file. This only has to be set once. There is no error checking on that values entered for YYYYMMDDHHMMSS. Some examples are shown below.

**Note**: The minimum YYYY for FT90x RevB is 1980 and for FT90x RevC is 2000 due to differences in the RTC.

**Note**: FT90x RevB and FT90x RevC RTC are significantly different, so the software implementations for both are also different. The software decides which IC is being used by the following code:

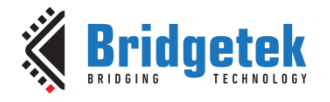

```
//Get Silicon ID
HIPID_value = SYS->HIPID
```
This is then used throughout the software to decide on which software to run:

```
if (HIPID value == 0x9000001) //RevB
{
}
else if (HIPID value == 0x9000002)//RevC
{
}
```
**Note**: FT90x RevC RTC calibration needs to be done for the long-term time keeping. See RTC auto calibration using a 32,768 Hz reference clock in the FT90x RevC User Manual.

To set the RTC, use 'rtc <YYYYMMDDHHMMSS><return>', as shown in [Figure 6.48.](#page-25-0)

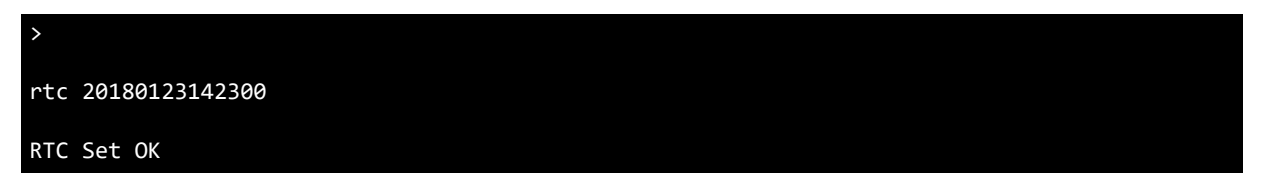

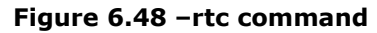

<span id="page-25-0"></span>If a file is created and listed, the timestamp data is shown for the file. Further file updates such as a file write command will incur an incremented timestamp from the RTC, as shown in [Figure 6.49.](#page-25-1)

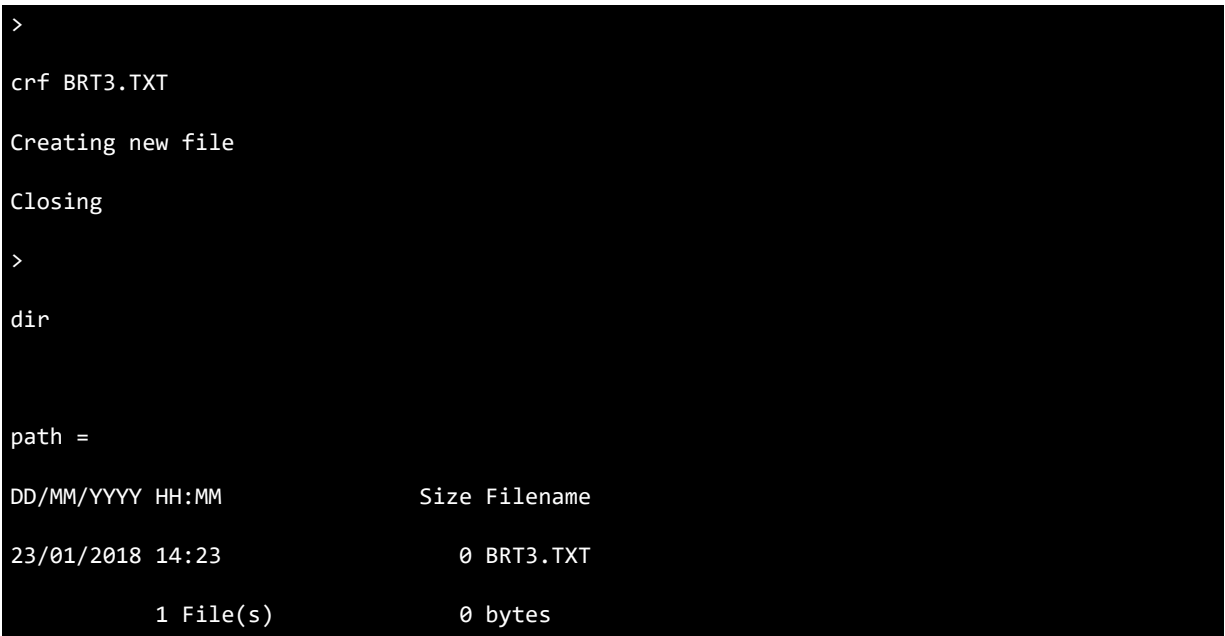

#### **Figure 6.49 –rtc example**

<span id="page-25-1"></span>Error codes are returned for example if the wrong number of characters is entered for <YYYYMMDDHHMMSS> as shown in [Figure 6.50.](#page-26-1)

26

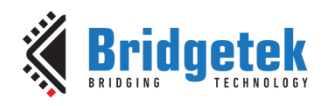

>

rtc 2018012314230099

ERROR RTC 1

Wrong number of numbers.

#### **Figure 6.50 –rtc error**

### <span id="page-26-1"></span><span id="page-26-0"></span>**6.5.6 Other Commands**

#### **6.5.6.1 ? (help) Command**

The ? (help) command is used to list all available commands as listed in [6.5](#page-12-0) [UART Commands.](#page-12-0)

#### **6.5.6.2 dfu Command**

The dfu command is used to enable the USB DFU interface to allow for programming the IC via the USB device port. The time that the USB DFU interface is available for is specified with the command. Some examples are shown below.

To start the USB DFU interface for 10 seconds, use 'dfu 10000', as shown in [Figure 6.51.](#page-26-2)

dfu 10000 DFU Command Received

>

Interface available for 10000 ms

#### **Figure 6.51 –dfu command**

<span id="page-26-2"></span>The USB DFU interface can be found in device manager as shown in [Figure 6.52.](#page-27-0) The WinUsb drivers should be automatically loaded via Windows Update.

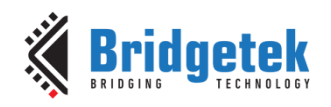

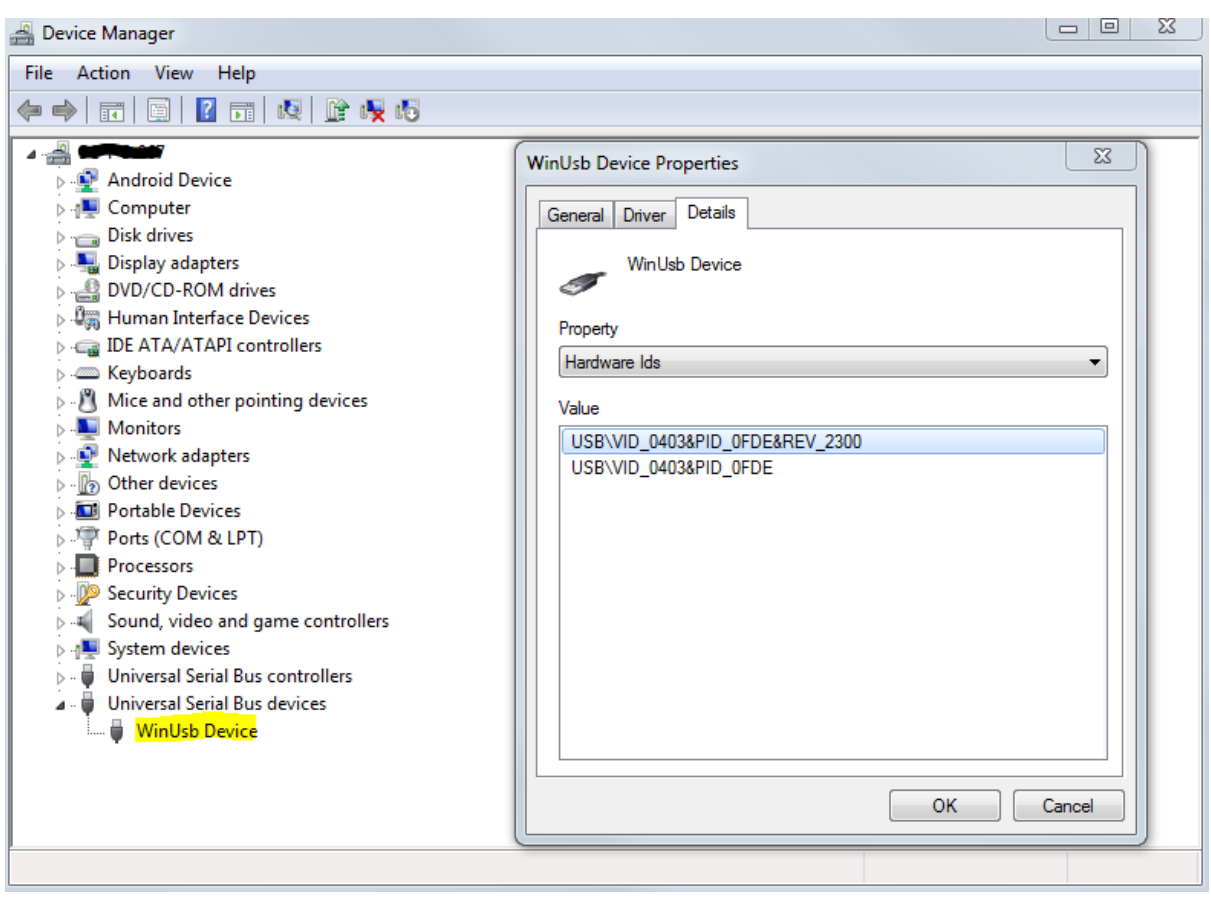

**Figure 6.52 –dfu device manager**

<span id="page-27-0"></span>The FT9xx Programming Utility provided with the [FT9xx Toolchain](#page-33-1) can be used to program the IC via the USB DFU interface, as shown in [Figure 6.53](#page-27-1) and [Figure 6.54.](#page-28-0)

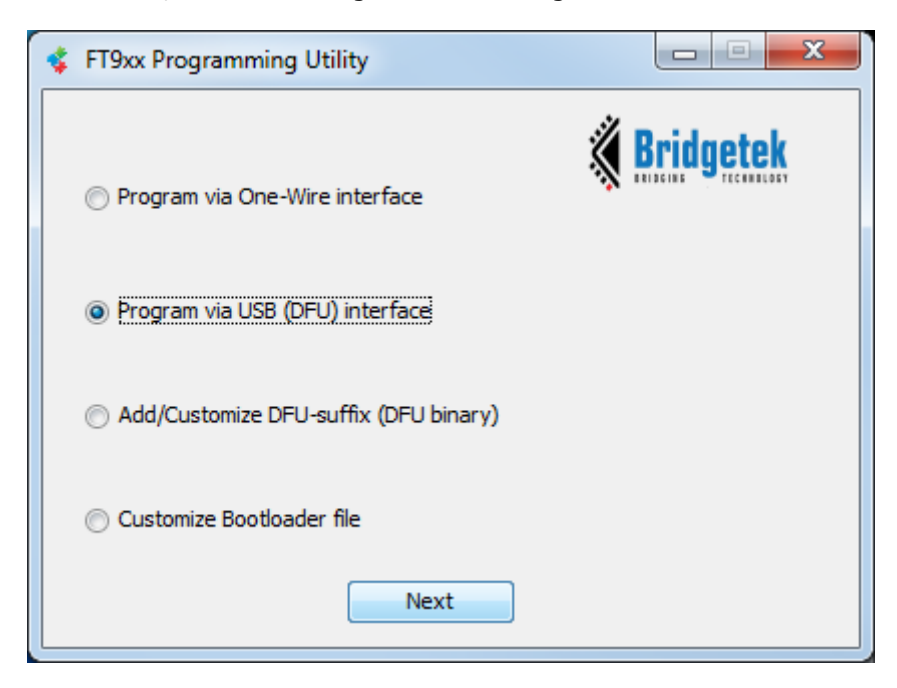

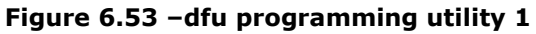

<span id="page-27-1"></span>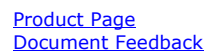

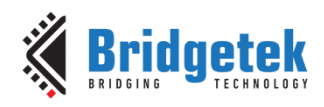

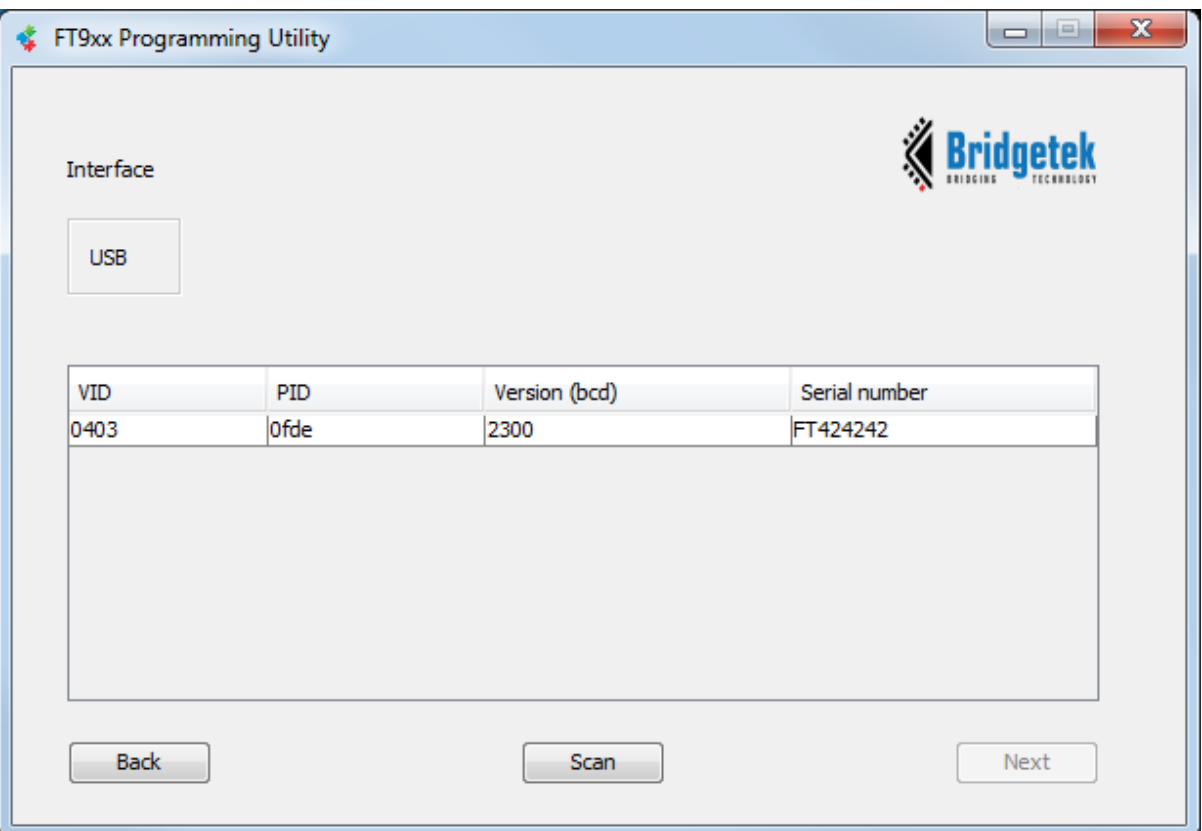

**Figure 6.54 –dfu programming utility 2**

#### <span id="page-28-0"></span>**6.5.6.3 ver Command**

The ver command is used to get the version of this firmware. This can be easily modified in the code. Some examples are shown below.

To get the version of the firmware, use 'ver <return> ', as shown in [Figure 6.55.](#page-28-1)

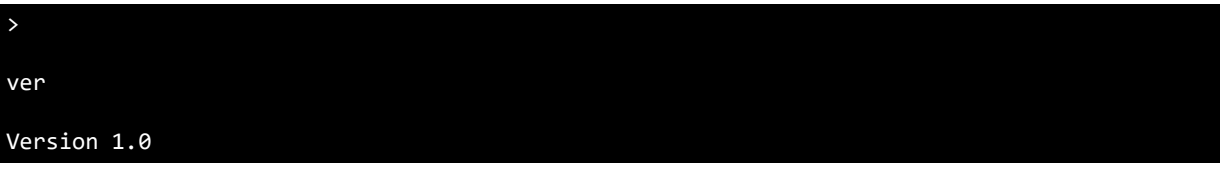

**Figure 6.55 –ver command**

#### <span id="page-28-1"></span>**6.5.6.4 Escape Key**

The ESCAPE KEY can be entered to abandon any command or filename/directory name entry.

The file data entry phase cannot be abandoned. Some examples are shown below.

To abandon the current command if for example the wrong character was typed, press the escape key as shown in figure 6.59.

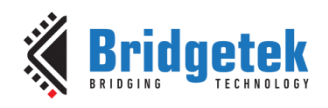

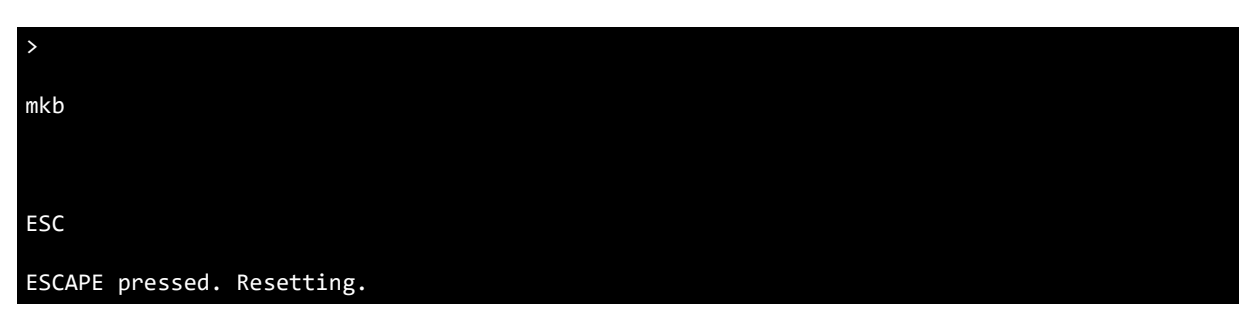

#### **Figure 6.56 –escape example 1**

<span id="page-29-4"></span>To abandon the current filename entry if for example the wrong filename was typed, press the escape key as shown in.

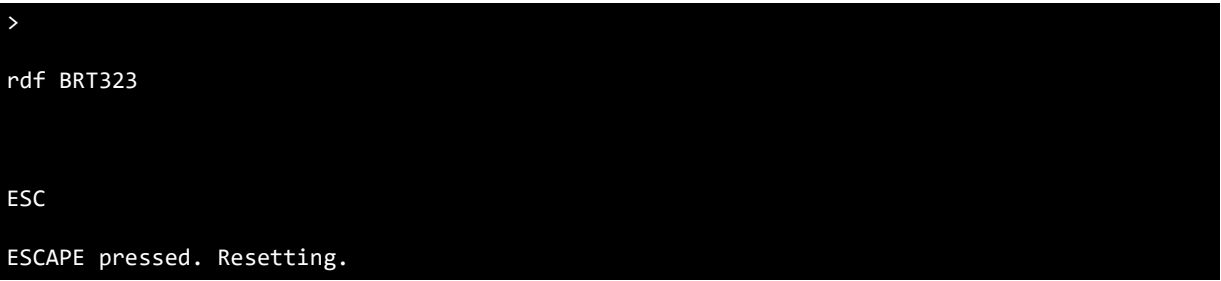

#### **Figure 6.57 –escape example 2**

### <span id="page-29-5"></span><span id="page-29-0"></span>**6.6 Error Checking**

Some error checking is provided in the code and detailed in this section. The user can alter the code to provide further error checking if required.

### <span id="page-29-1"></span>**6.6.1 Command**

If an invalid command is entered, there is an error returned as shown in [Figure 6.58.](#page-29-3)

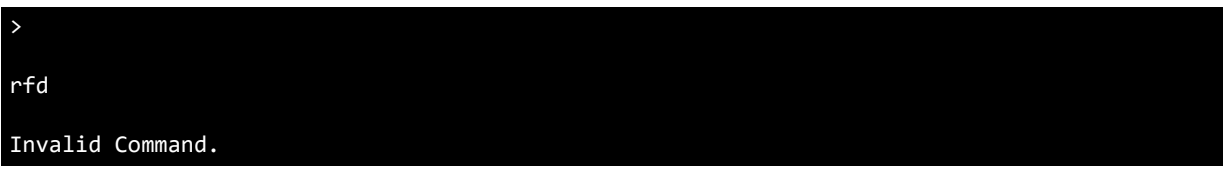

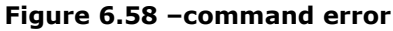

#### <span id="page-29-3"></span><span id="page-29-2"></span>**6.6.2 FatFs**

A complete list of all FatFs errors are shown in [Figure 6.59.](#page-30-1)

Error Code 1: FR\_DISK\_ERR Error Code 2: FR\_INT\_ERR Error Code 3: FR\_NOT\_READY Error Code 4: FR\_NO\_FILE Error Code 5: FR\_NO\_PATH Error Code 6: FR\_INVALID\_NAME

30

#### Application Note **BRT\_AN\_031 FT90x UART to USB BOMs Memory Bridge**  Version 1.0

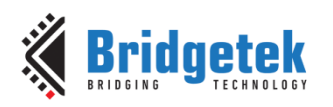

Document No.: BRT\_000223 Clearance No.: BRT#139

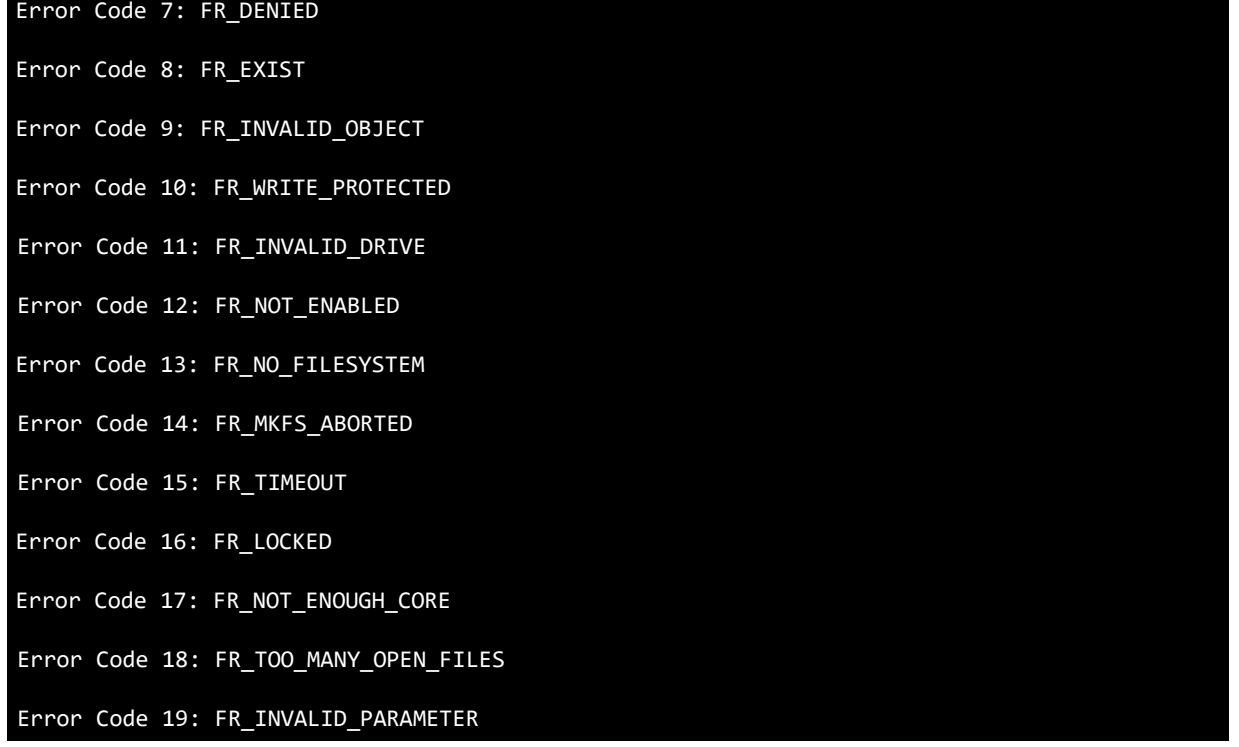

#### **Figure 6.59 –FatFs errors**

<span id="page-30-1"></span>For example, if an invalid filename or directory name is entered with one of the commands, FatFs returns an error as shown in [Figure 6.60.](#page-30-2)

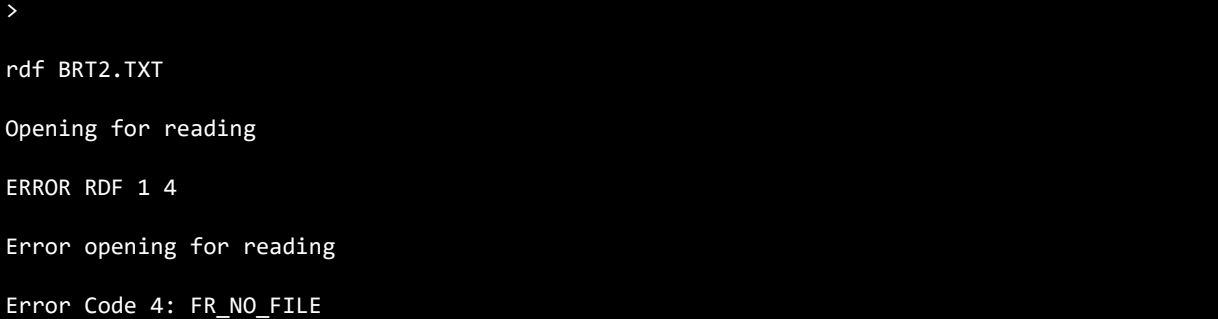

#### **Figure 6.60 –filename error**

#### <span id="page-30-2"></span><span id="page-30-0"></span>**6.6.3 rtc and tim Commands**

Error codes are returned for example if the wrong number of characters is entered for <YYYYMMDDHHMMSS> as shown in [Figure 6.50.](#page-26-1)

rtc 2018012314230099 ERROR RTC 1

>

<span id="page-30-3"></span>Wrong number of numbers.

**Figure 6.61 –rtc error**

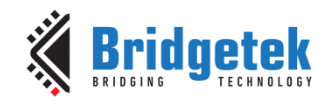

### <span id="page-31-0"></span>**7 Importing into the FT9xx Toolchain**

The firmware found at the following link can be easily imported into the [FT9xx Toolchain:](#page-33-1)

<http://brtchip.com/ft90x/#FT90x UART to USB BOMs Memory Bridge>

Once installed, select File --> Import --> General --> Existing Projects into Eclipse, and point to the downloaded and extracted project directory.

The project will appear in Eclipse Project Explorer as shown in **Error! Reference source not found.**.

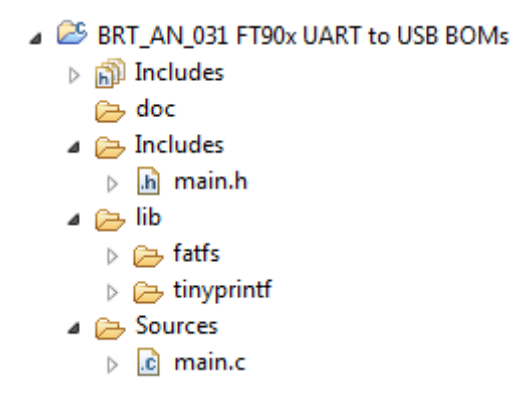

**Figure 7.1 –Eclipse Project Structure**

### <span id="page-31-2"></span><span id="page-31-1"></span>**7.1 Changing the Application Software**

The application software provided can be altered and changed if required. The **FT9xx Toolchain** is a free tool to enable code development and debug for the FT9xx series and is based on plug-ins for the free popular Eclipse IDE using the GCC compiler.

For example, the UART baud rate and other settings can be easily changed:

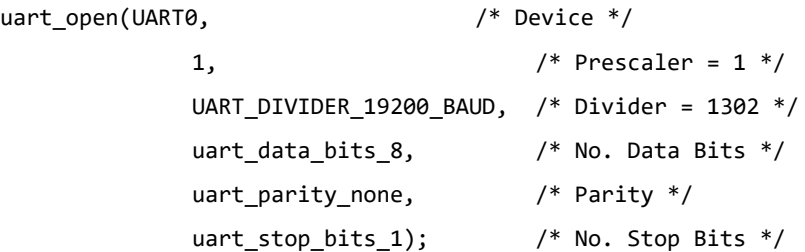

The RTC can also be disabled if it's not required:

/\* RTC resources \*/ #define RTC\_ENABLE //#undef RTC\_ENABLE

There are other configuration options available for [FatFs](#page-33-1). See the **FatFs** resources for more information.

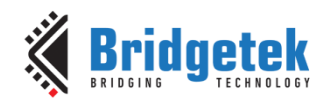

### <span id="page-32-0"></span>**8 Contact Information**

Bridgetek Pte Ltd 178 Paya Lebar Road, #07-03 Singapore 409030 Tel: +65 6547 4827 Fax: +65 6841 6071

#### **Head Quarters – Singapore Branch Office – Taipei, Taiwan**

Bridgetek Pte Ltd, Taiwan Branch 2 Floor, No. 516, Sec. 1, Nei Hu Road, Nei Hu District Taipei 114 Taiwan, R.O.C. Tel: +886 (2) 8797 1330 Fax: +886 (2) 8751 9737

E-mail (Sales) [sales.apac@brtchip.com](mailto:sales.apac@brtchip.com) E-mail (Sales) sales.apac@brtchip.com<br>E-mail (Support) support.apac@brtchip.com E-mail (Support) support.apac@brtchip.co

E-mail (Support) [support.apac@brtchip.com](mailto:support.apac@brtchip.com) E-mail (Support) [support.apac@brtchip.com](mailto:support.apac@brtchip.com)

#### **Branch Office - Glasgow, United Kingdom Branch Office – Vietnam**

Bridgetek Pte. Ltd. Unit 1, 2 Seaward Place, Centurion Business Park Glasgow G41 1HH United Kingdom Tel: +44 (0) 141 429 2777 Fax: +44 (0) 141 429 2758

Bridgetek VietNam Company Limited Lutaco Tower Building, 5th Floor, 173A Nguyen Van Troi, Ward 11, Phu Nhuan District, Ho Chi Minh City, Vietnam Tel : 08 38453222 Fax : 08 38455222

E-mail (Sales) [sales.emea@brtichip.com](mailto:sales.emea@brtichip.com) E-mail (Sales) [sales.apac@brtchip.com](mailto:sales.apac@brtchip.com) E-mail (Support) [support.emea@brtchip.com](mailto:support.emea@brtchip.com) E-mail (Support) [support.apac@brtchip.com](mailto:support.apac@brtchip.com)

#### **Web Site**

<http://brtchip.com/>

#### **Distributor and Sales Representatives**

Please visit the Sales Network page of the [Bridgetek Web site](http://brtchip.com/contact-us/) for the contact details of our distributor(s) and sales representative(s) in your country.

System and equipment manufacturers and designers are responsible to ensure that their systems, and any Bridgetek Pte Ltd (BRTChip) devices incorporated in their systems, meet all applicable safety, regulatory and system-level performance requirements. All application-related information in this document (including application descriptions, suggested Bridgetek devices and other materials) is provided for reference only. While Bridgetek has taken care to assure it is accurate, this information is subject to customer confirmation, and Bridgetek disclaims all liability for system designs and for any applications assistance provided by Bridgetek. Use of Bridgetek devices in life support and/or safety applications is entirely at the user's risk, and the user agrees to defend, indemnify and hold harmless Bridgetek from any and all damages, claims, suits or expense resulting from such use. This document is subject to change without notice. No freedom to use patents or other intellectual property rights is implied by the publication of this document. Neither the whole nor any part of the information contained in, or the product described in this document, may be adapted or reproduced in any material or electronic form without the prior written consent of the copyright holder. Bridgetek Pte Ltd, 178 Paya Lebar Road, #07-03, Singapore 409030. Singapore Registered Company Number: 201542387H.

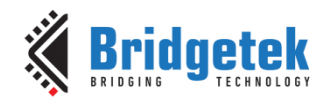

### <span id="page-33-0"></span>**Appendix A– References**

### <span id="page-33-1"></span>**Document References**

[FT90x](http://brtchip.com/ft900/) Product Page

[FT900/FT901/FT902/FT903 Datasheet](https://brtchip.com/wp-content/uploads/Support/Documentation/Datasheets/ICs/MCU/DS_FT900_1_2_3_Revision_C.pdf)

[FT905/FT906/FT907/FT908 Datasheet](https://brtchip.com/wp-content/uploads/Support/Documentation/Datasheets/ICs/MCU/DS_FT905_6_7_8_Revision_C.pdf)

[FT9xx Toolchain](http://brtchip.com/ft9xx-toolchain/)

[FT9xx Development Modules](http://brtchip.com/m-ft9xx/)

[MM900EVxA datasheet](http://brtchip.com/wp-content/uploads/Support/Documentation/Datasheets/ICs/MCU/DS_MM900EVxA.pdf)

[UMFTPD2A datasheet](http://brtchip.com/wp-content/uploads/Support/Documentation/Datasheets/ICs/MCU/DS_UMFTPD2A.pdf)

Fatfs [http://elm-chan.org/fsw/ff/00index\\_e.html](http://elm-chan.org/fsw/ff/00index_e.html)

[USB TTL Serial](http://www.ftdichip.com/Products/Cables/USBTTLSerial.htm) or [TTL 234 Serial](http://www.ftdichip.com/Products/Cables/TTL234XSerial.htm) cables.

App Note Software<http://brtchip.com/ft90x/#FT90x UART to USB BOMs Memory Bridge>

### <span id="page-33-2"></span>**Acronyms and Abbreviations**

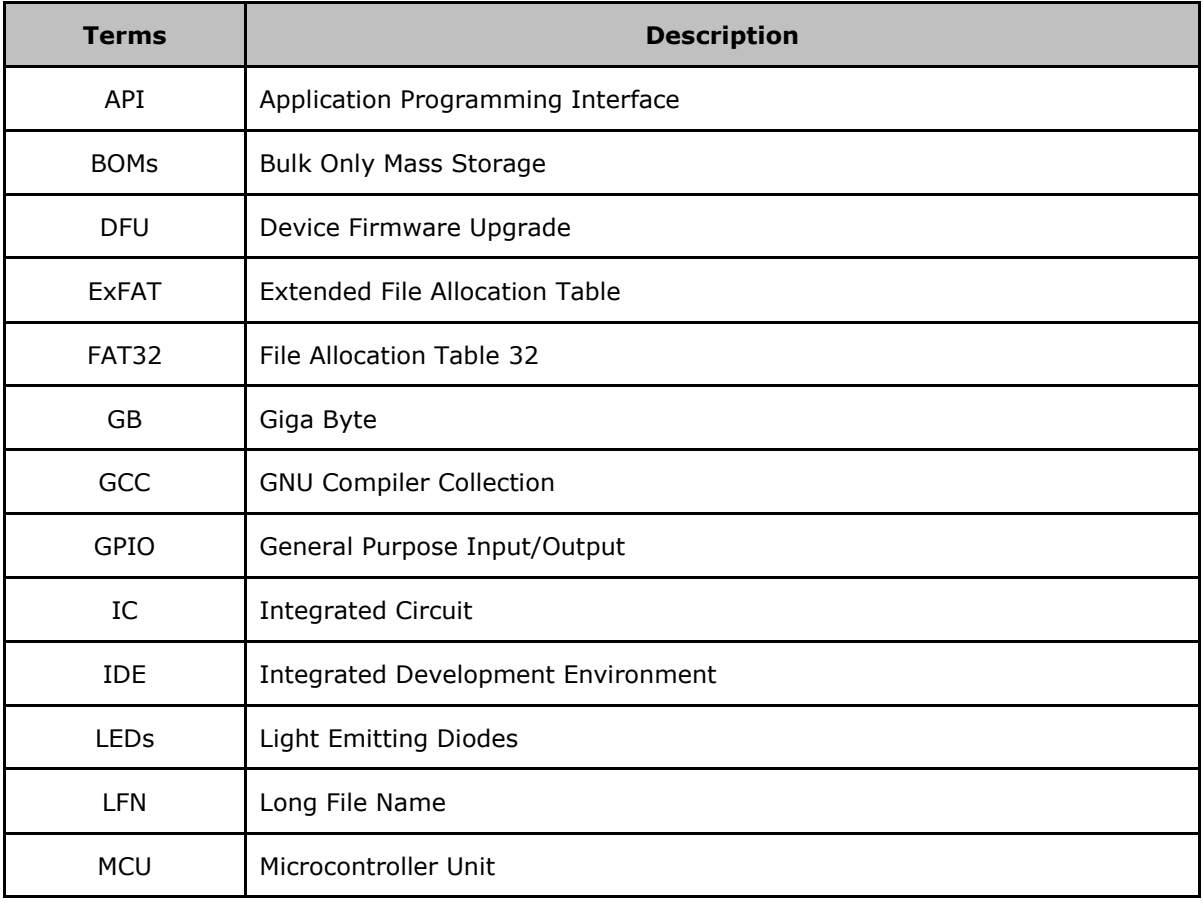

#### Application Note **BRT\_AN\_031 FT90x UART to USB BOMs Memory Bridge**  Version 1.0

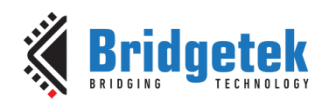

Document No.: BRT\_000223 Clearance No.: BRT#139

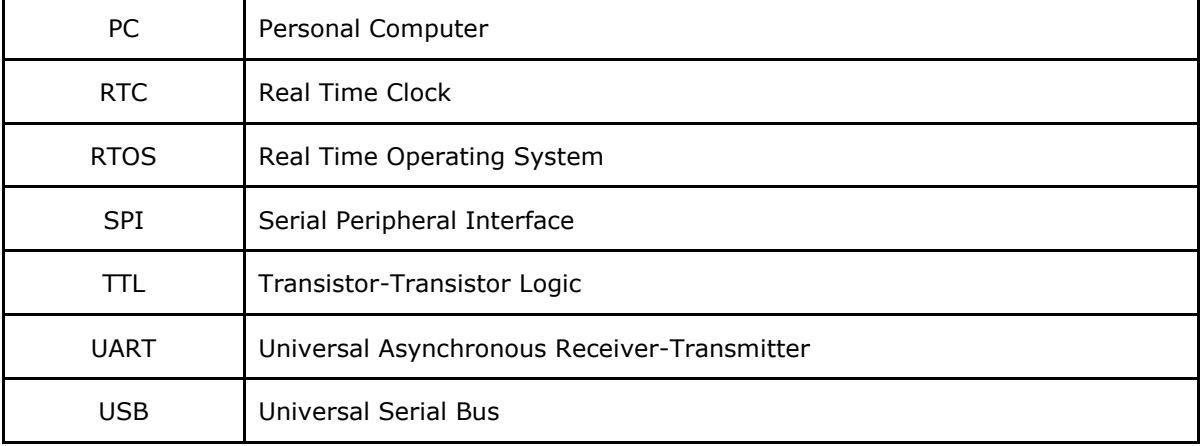

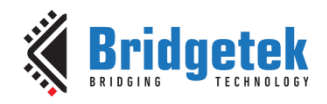

Document No.: BRT\_000223

Clearance No.: BRT#139

## <span id="page-35-0"></span>Appendix B - List of Tables & Figures

### <span id="page-35-1"></span>**List of Tables**

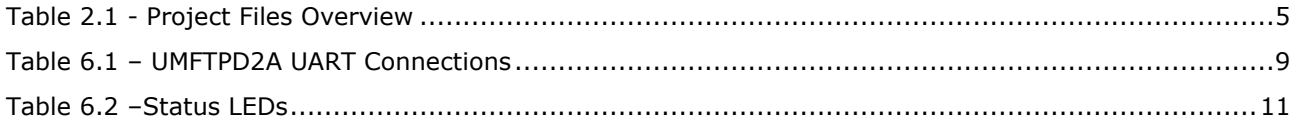

### <span id="page-35-2"></span>**List of Figures**

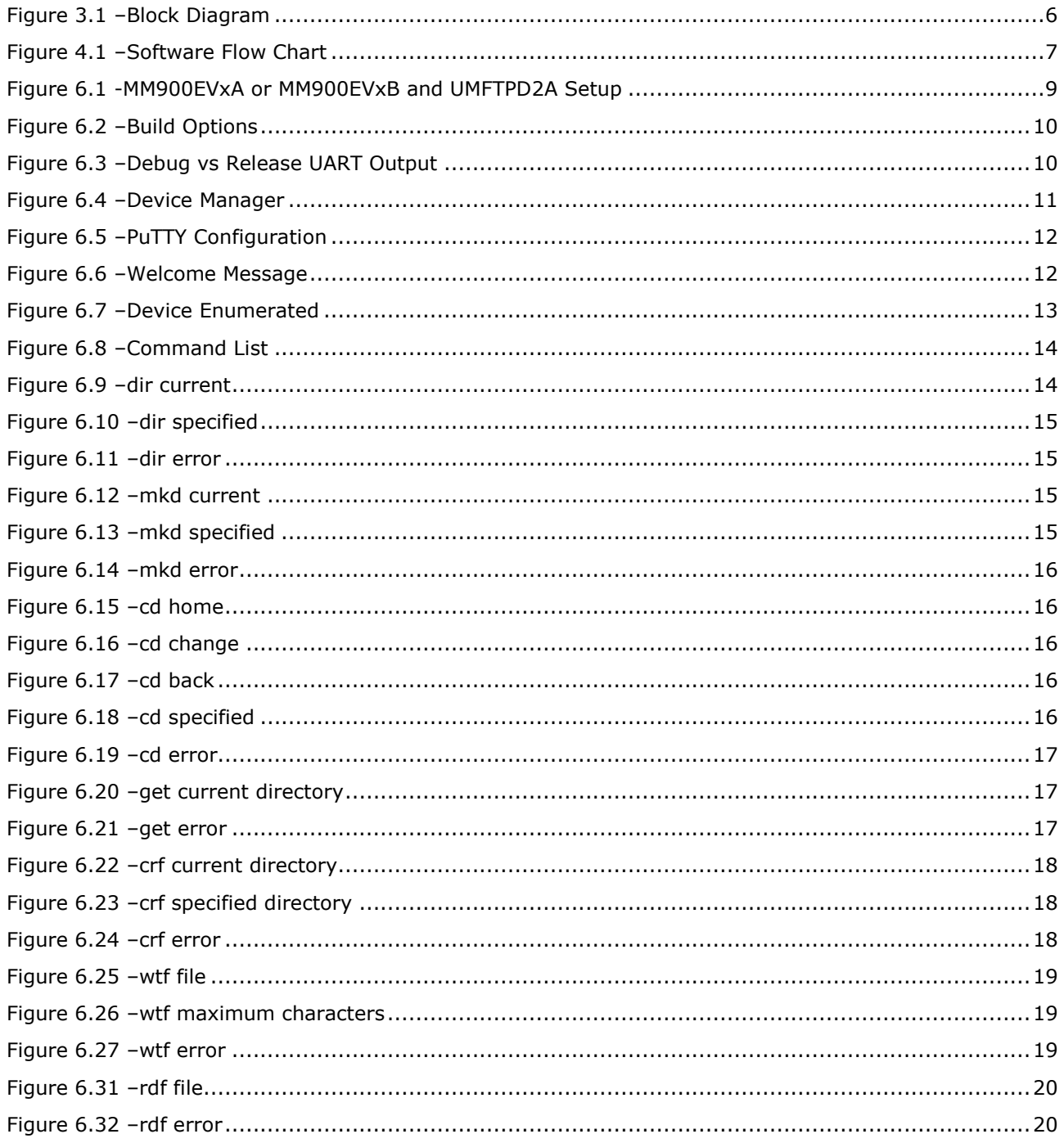

### **Application Note BRT\_AN\_031 FT90x UART to USB BOMs Memory Bridge**<br>Version 1.0

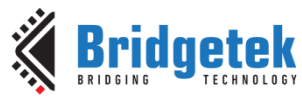

Document No.: BRT\_000223 Clearance No.: BRT#139

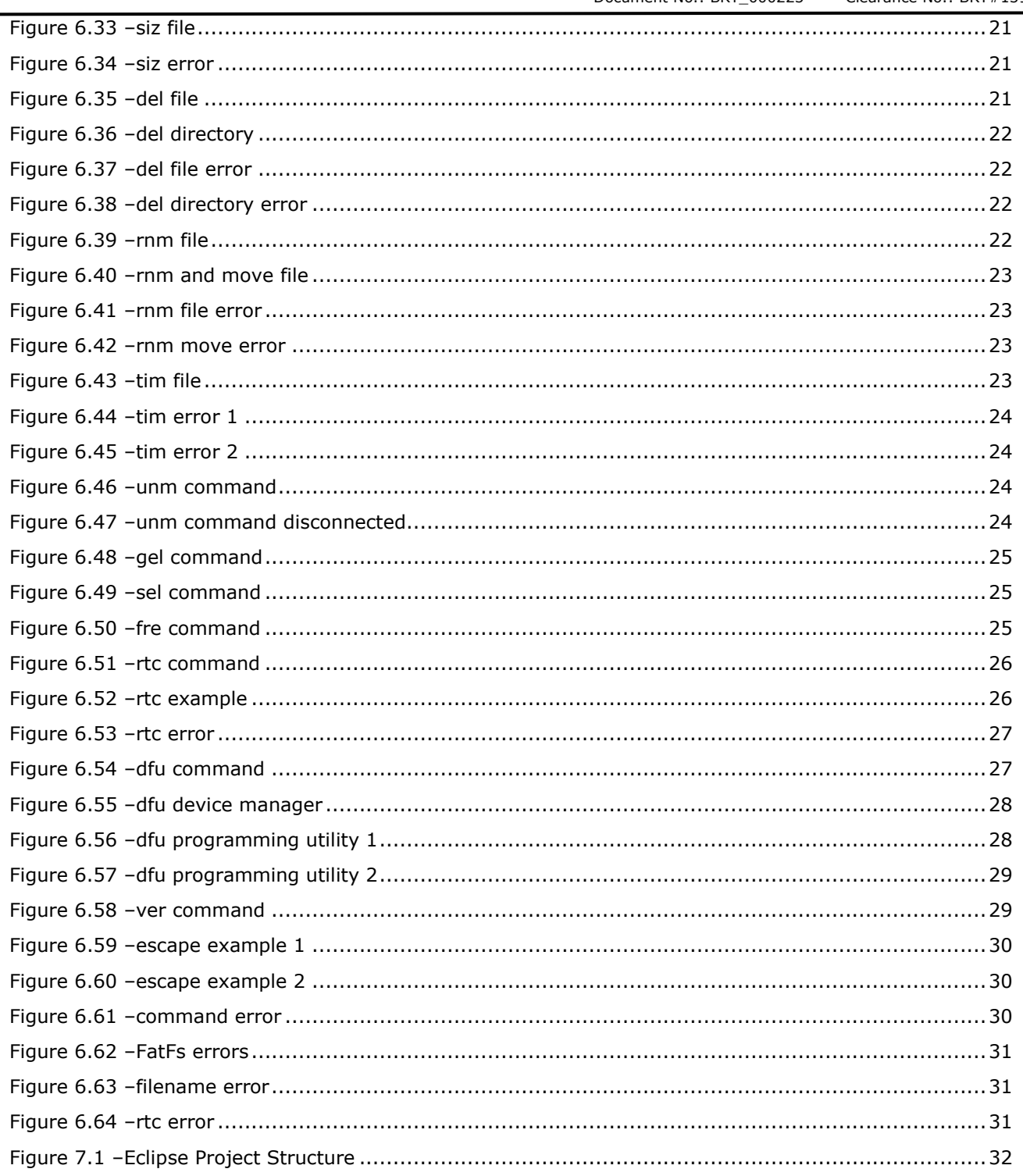

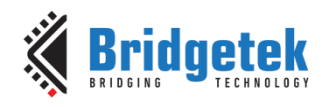

## <span id="page-37-0"></span>**Appendix C– Revision History**

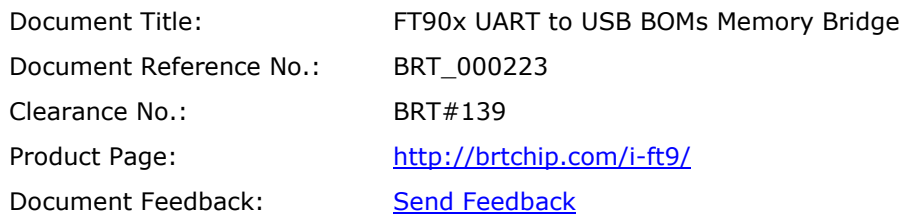

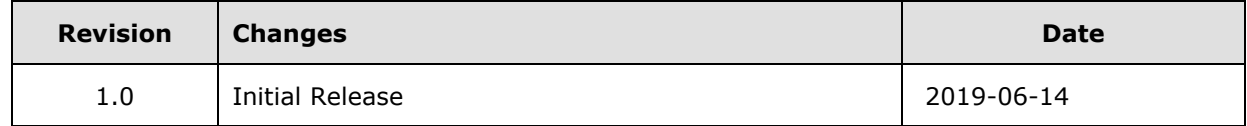